## بسم الله الرحمن الرحيم الحمد لله ربّ العالمين و الصلاة و السلام علَى أشرف المرسلين محمد و أهل بيته الطيبين الطاهرين.

لتحميل os Elementary نذهب الى الموقع /[http://elementaryos.org](http://elementaryos.org/)

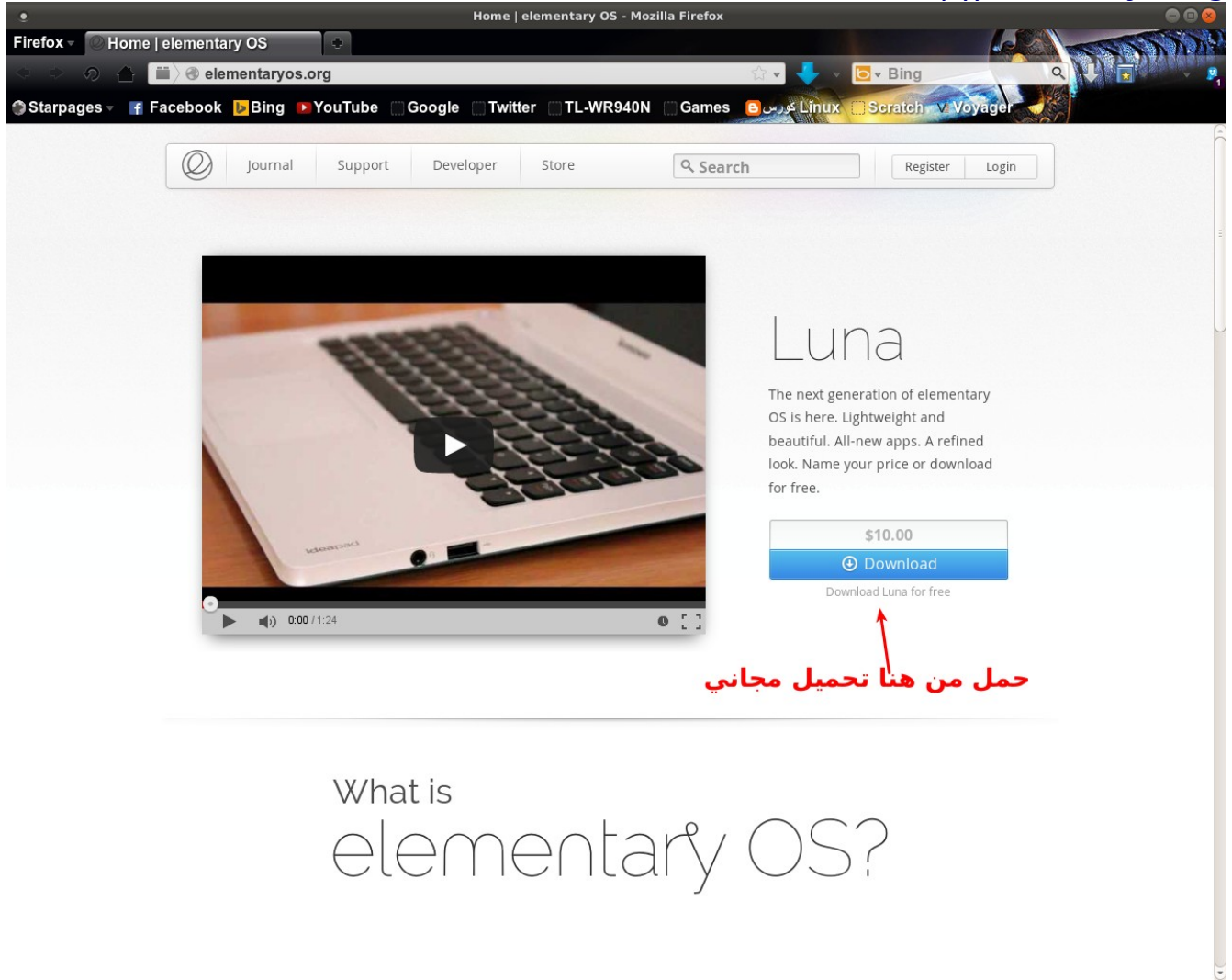

نختار التحميل المجاني ومن ثم تظهر لك نافذه فيها خيارات التحميل معمارية التوزيعة ٣٢ بت أو ٦٤ بت هنا انا سأختار ٣٢ بت و طريقة التحميل سأختار تورنيت لنه الفضل للمحافظة على سلمة التوزيعة أثناء التنزيل

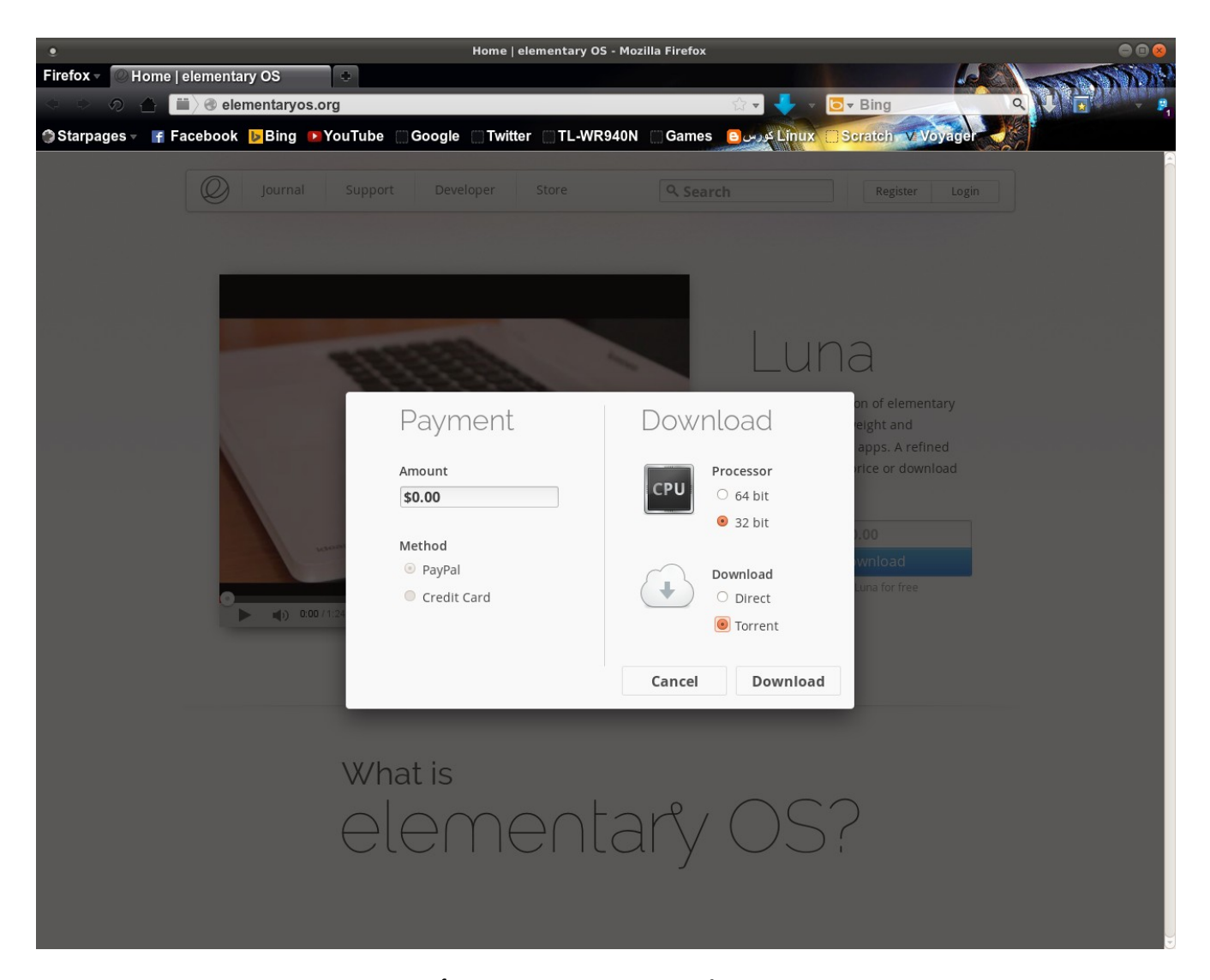

Hash يوفر موقع التحميل رقم sum5md أحتفظ به لتتمكن من التأكد من سلمة التحميل بعد أنتهاء التحميل سيكون لديك ملف ISO في حافظة الملفات Download الن أفتح الطرفية Terminal عن طريق ‣ ‣ Terminal Accessories Applications فتكتب داخلها

cd /home/xxxxxxx/Downloads

حيث x تعني أسم المستخد م Users و Downloads ليست downloads

و تضغط Enter فتضيف اليه المر md5sum elementaryos-stable-i386.20130810.iso

> ثم Enter فيكون الناتج مثل هكذا 64498b66314d150f5885960d28ad299a elementaryos.iso فتقارنها مع الموقع. احرق التوزيعة على قرص DVD\CD او USB كما سنبينه لحقا .

الن الى تثبيت التوزيعة . وهنا سأستعمل VirtualBox VM Oracle ولكن الطريقة متشابهة مع التثبيت على الماكنة.

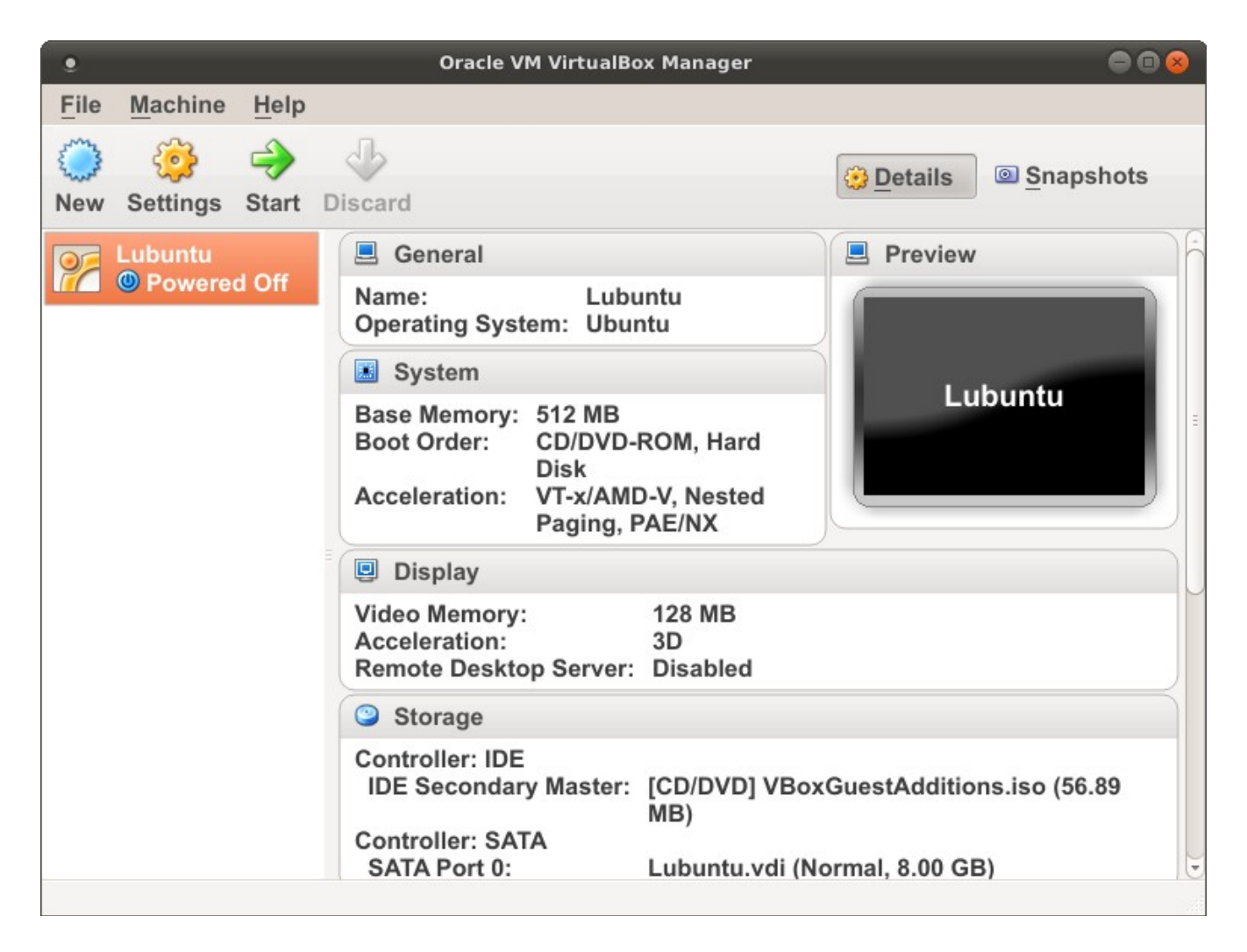

الن سنعد VM نختار New فيظهر لنا النموذج التالي فنعده كما في الصور ة

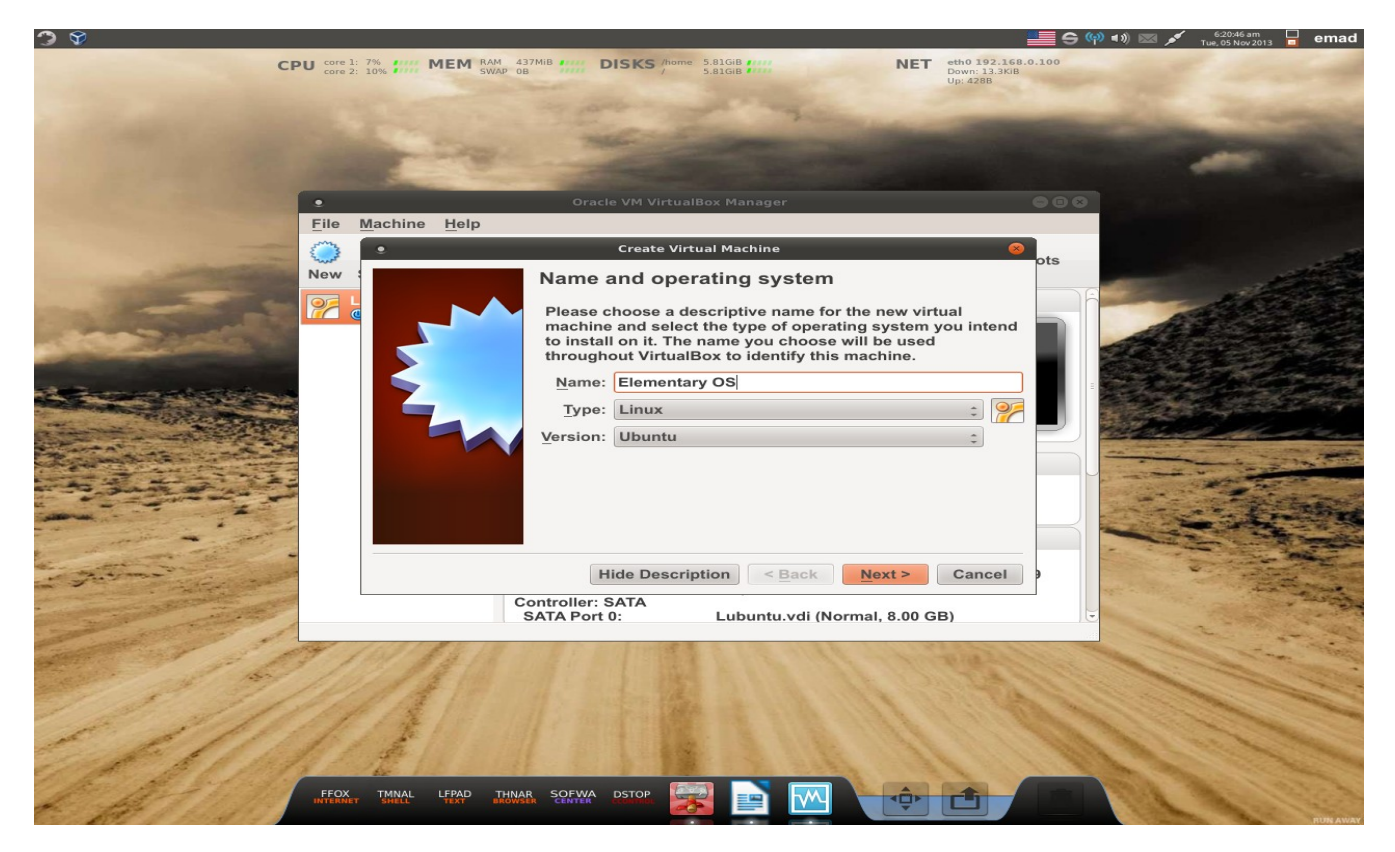

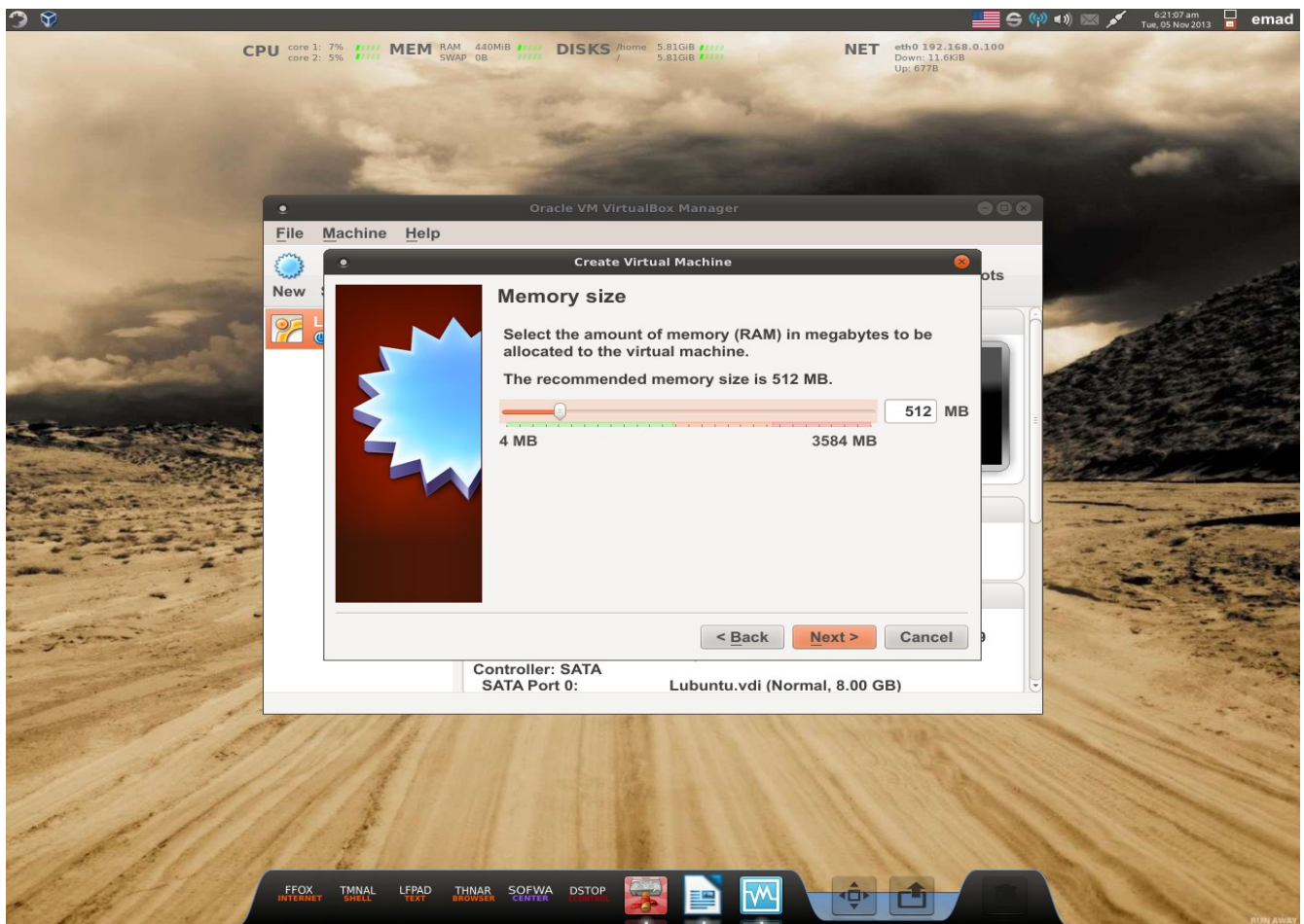

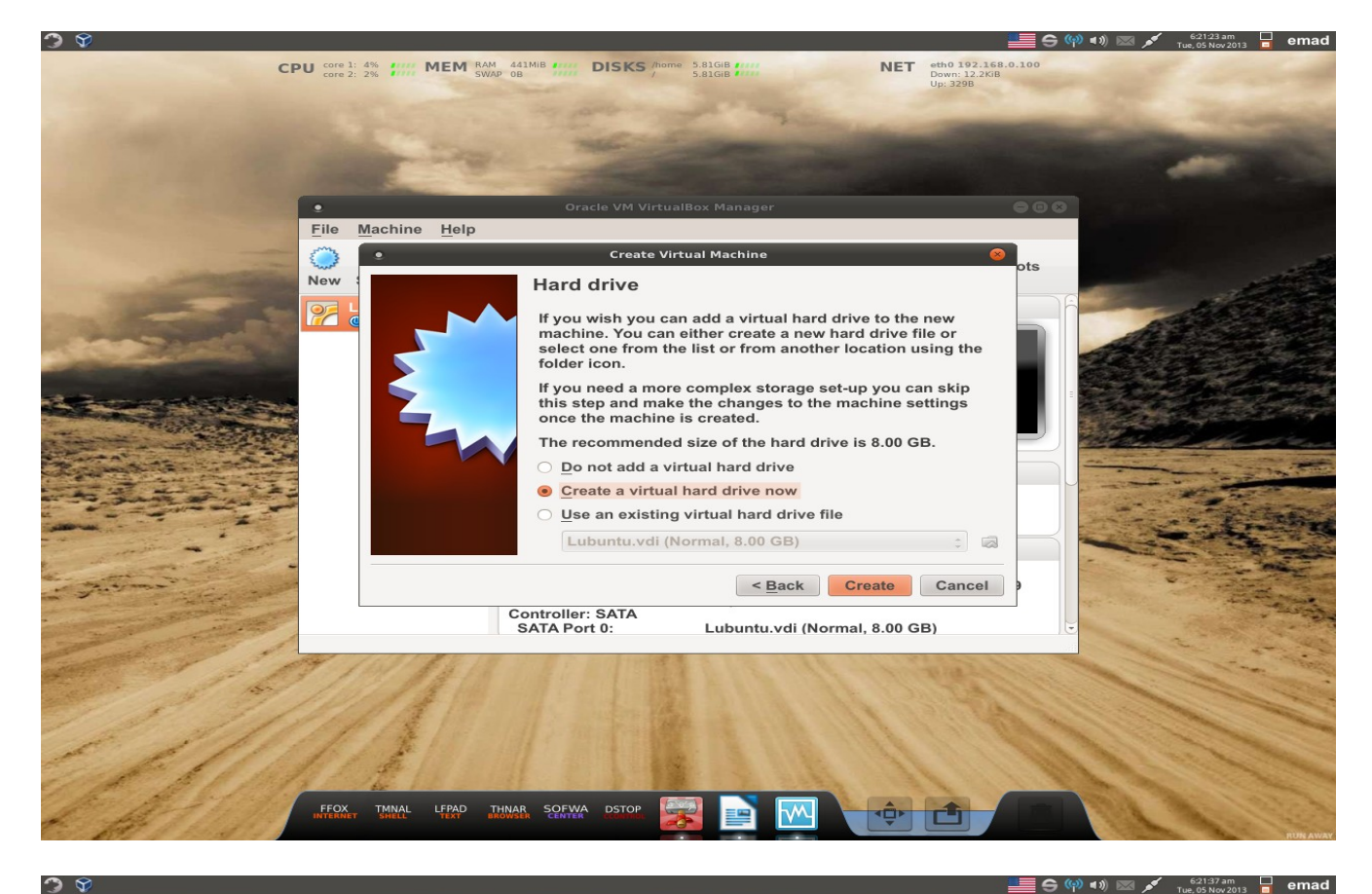

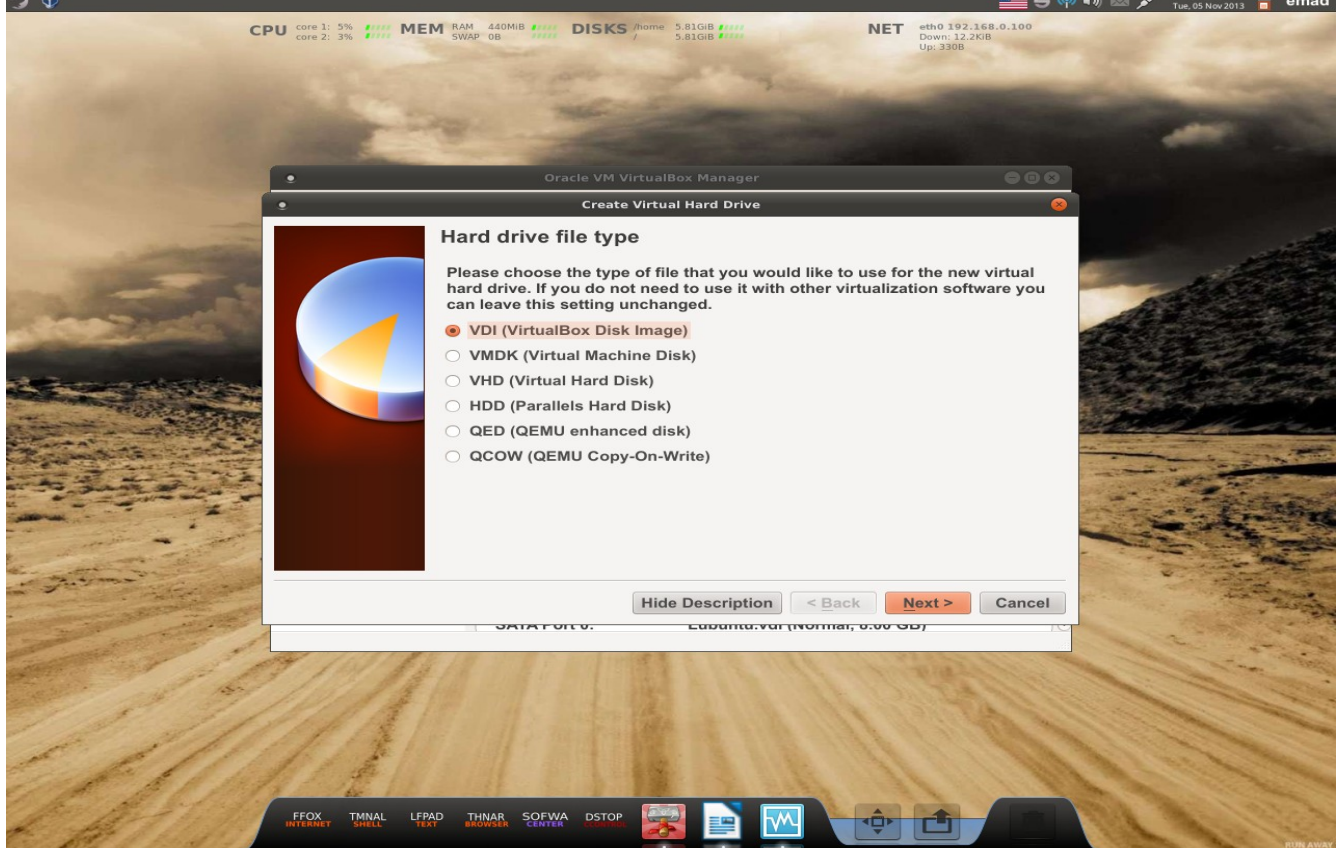

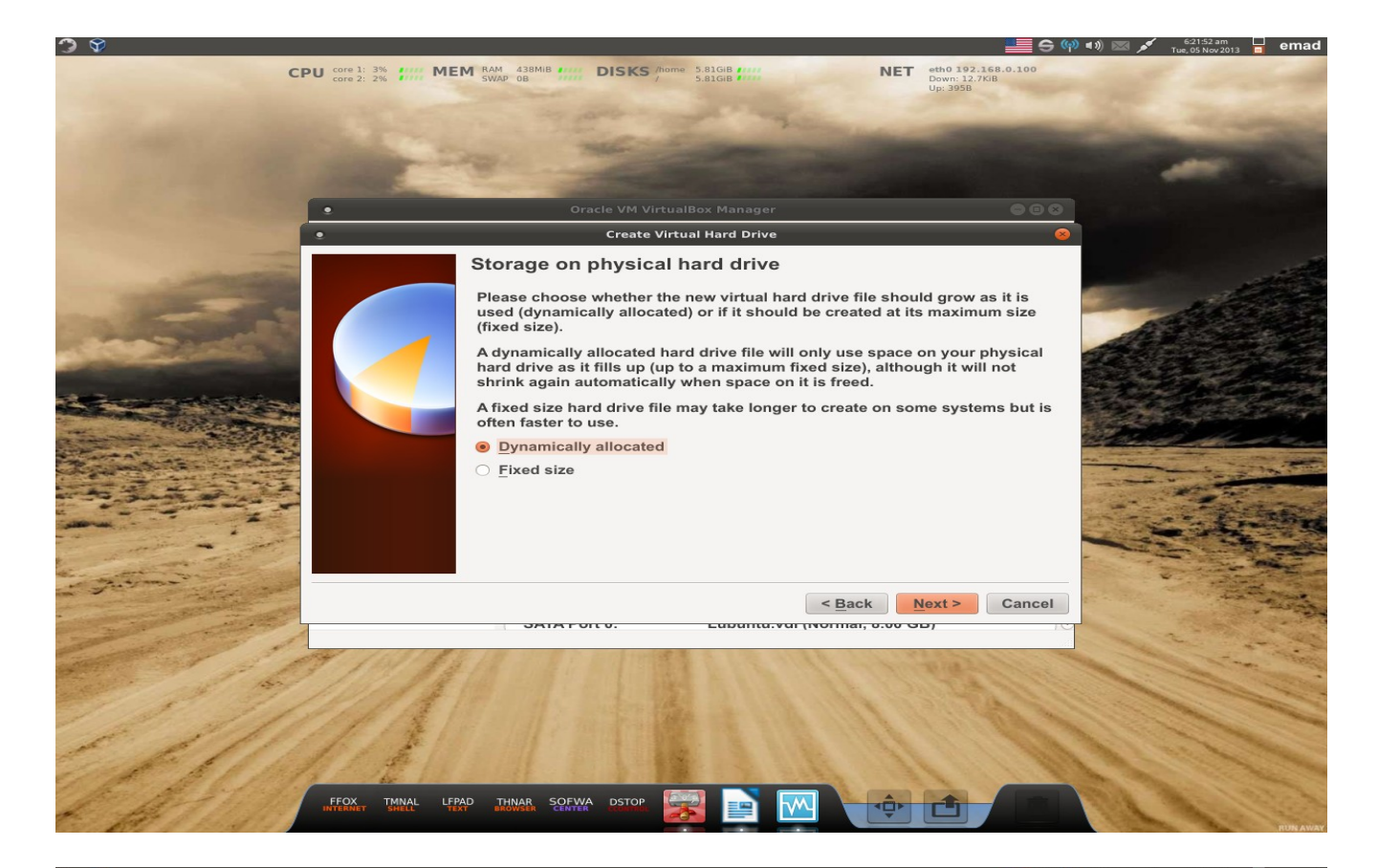

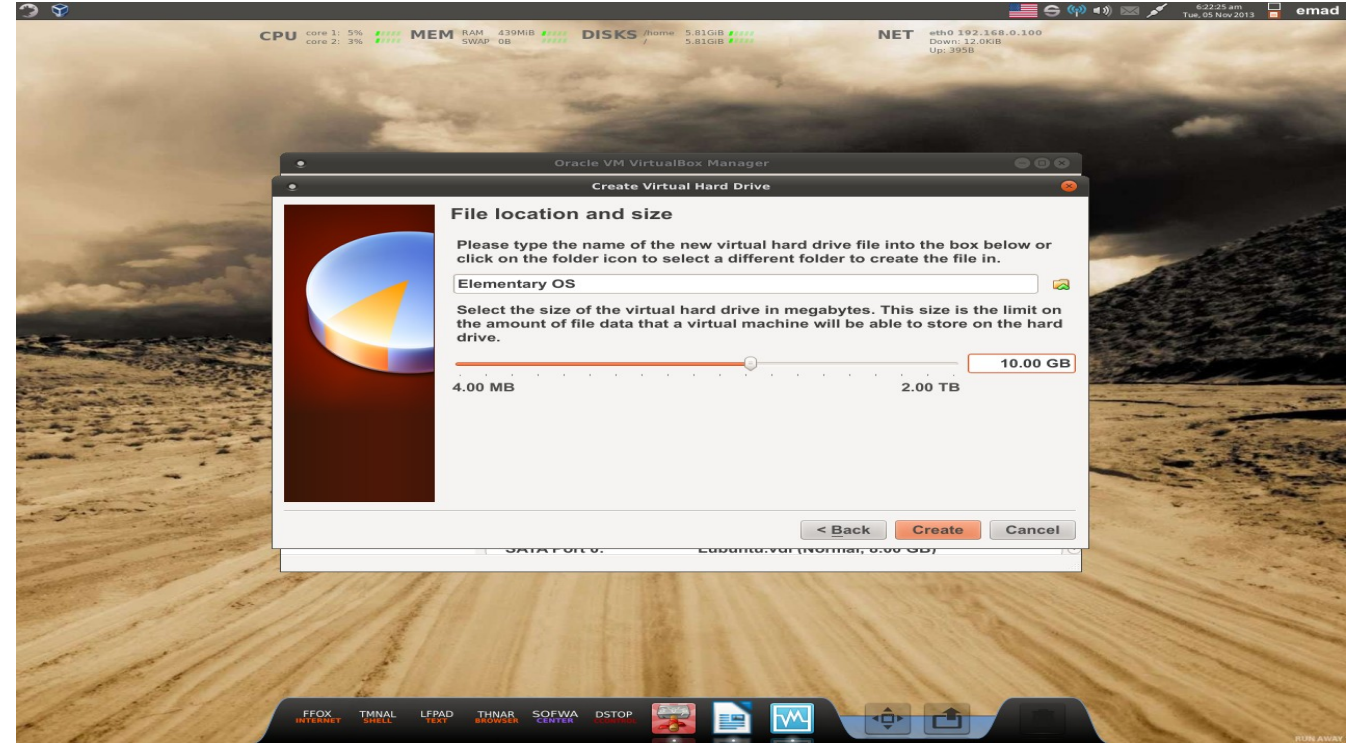

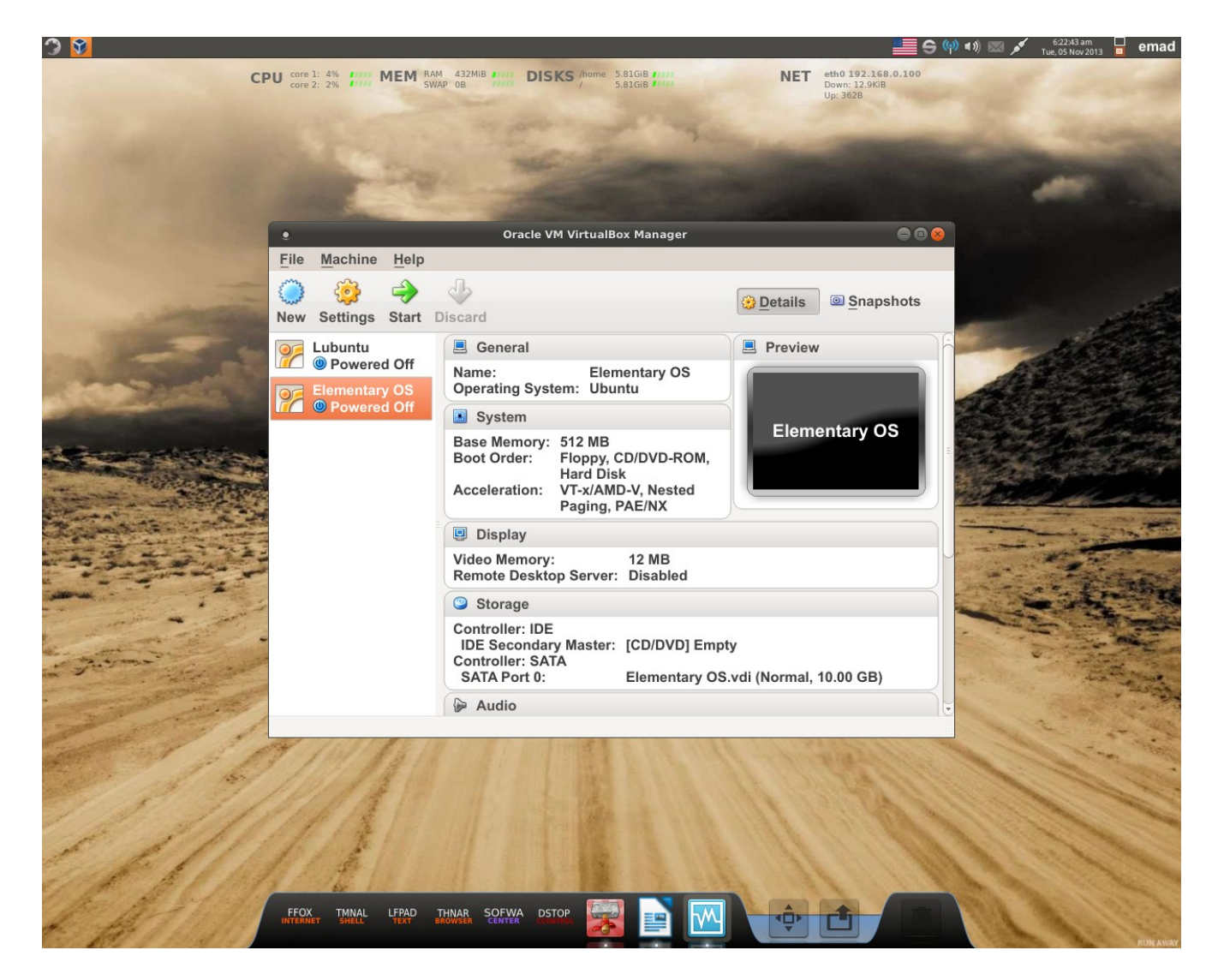

الن نختار Settings من VM لمزيد من التخصيص

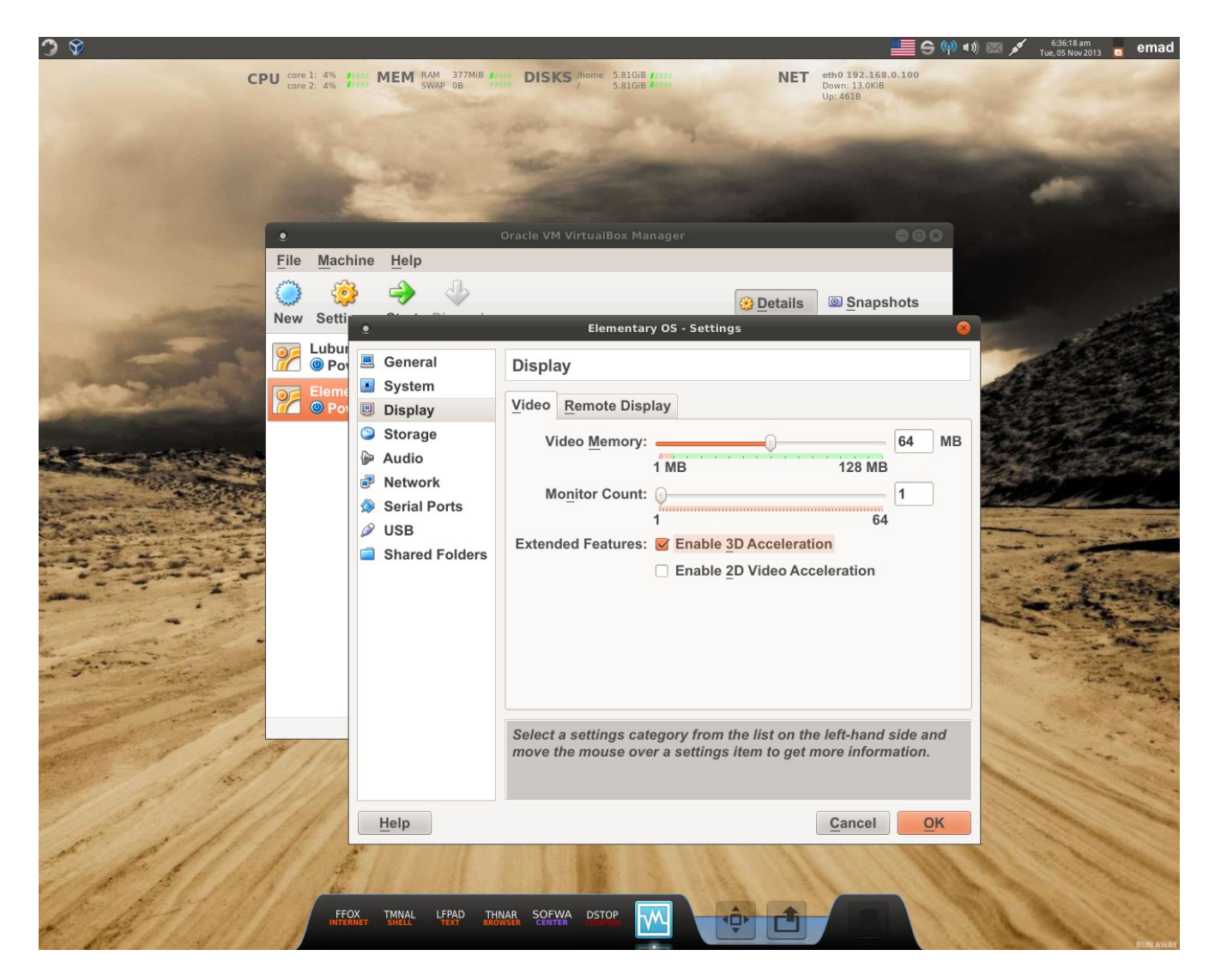

هنا قمنا بتخصيص كارت الشاشة و عدد الشاشات (١) ودعم D3 وكما تراه اعله.

ثم نختار التبويب Storage لاضافة ملف ISO الذي حملناه سابقا .

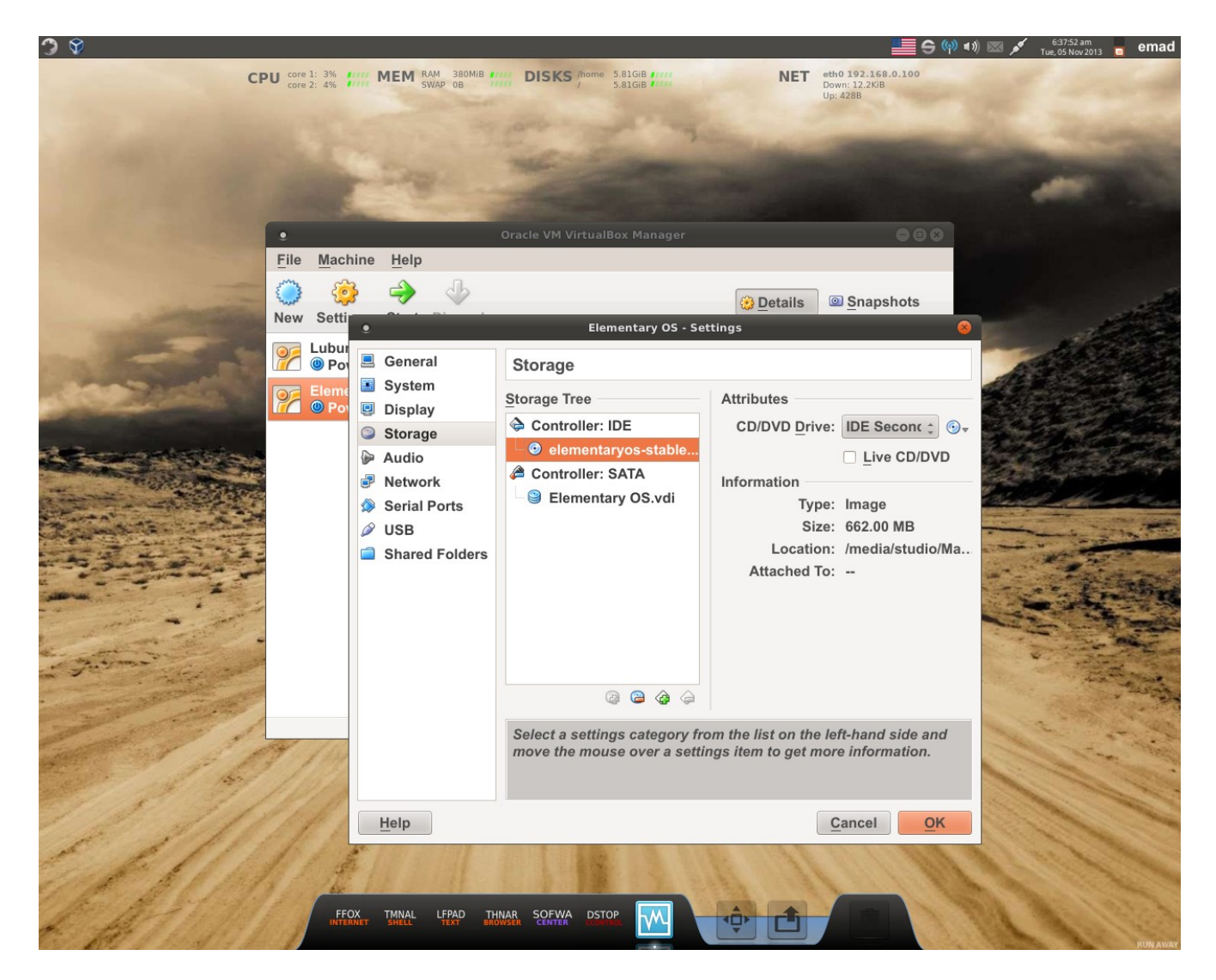

هذا كان اعداد VM الخاص بي اما انت فقم بحرق التوزيعة على قرص DVD\CD ببرامج حرق ملفات ISO المختلفة .او اذا كانت الماذربورد الخاصة بماكنتك تدعم القل ع من USB فقم باستعمالها لنها أسر ع . برنامج حرق ملفات ISO على USB أسمه Unetbootin . واعداده كما في الصور ة

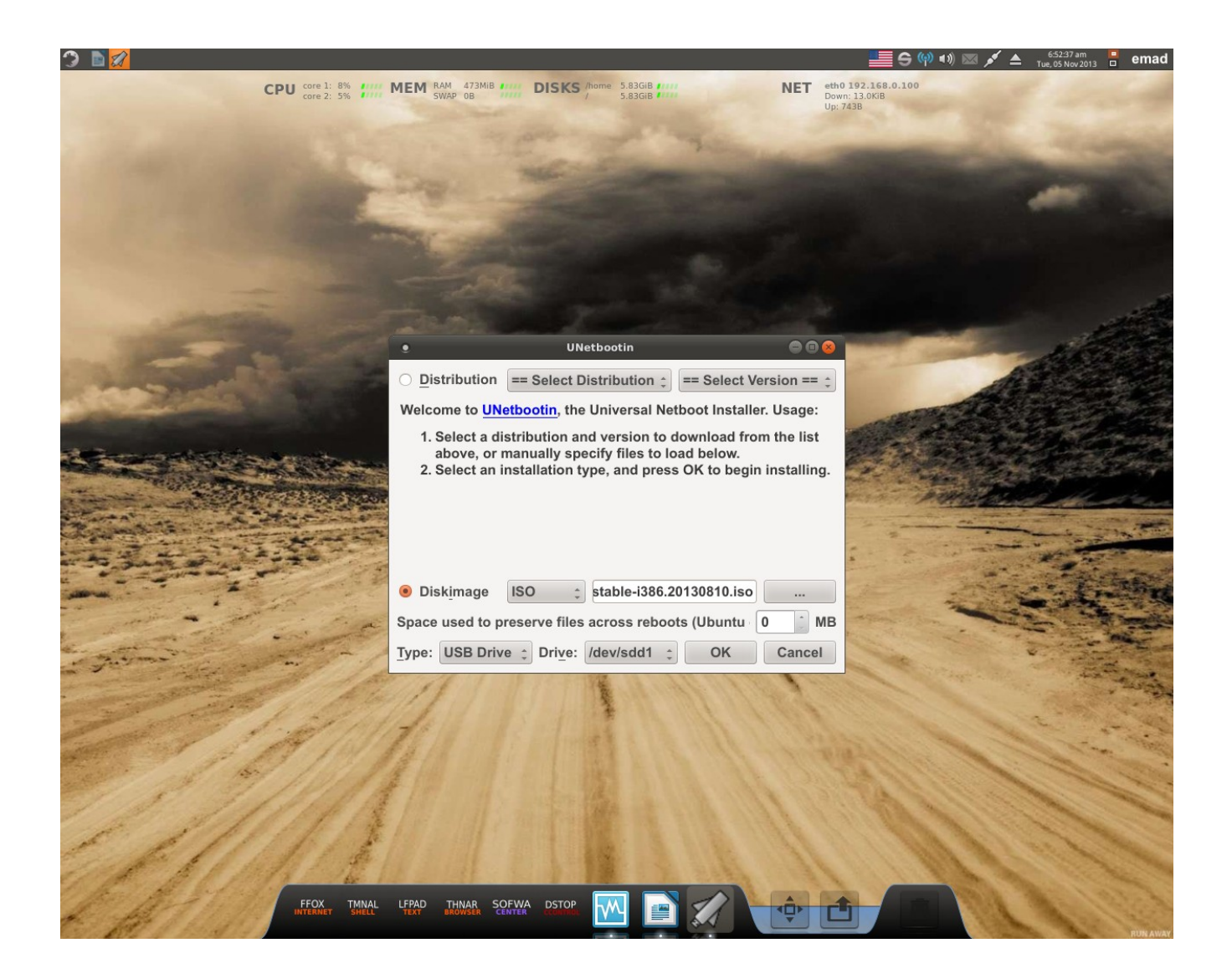

ثم OK ثم عند الانتهاء يطلب أعادة التشغيل وبعد اعداد البيوس بالاقلاع من USB تدخل الى معالج تثبيت التوزيعة.

## Start

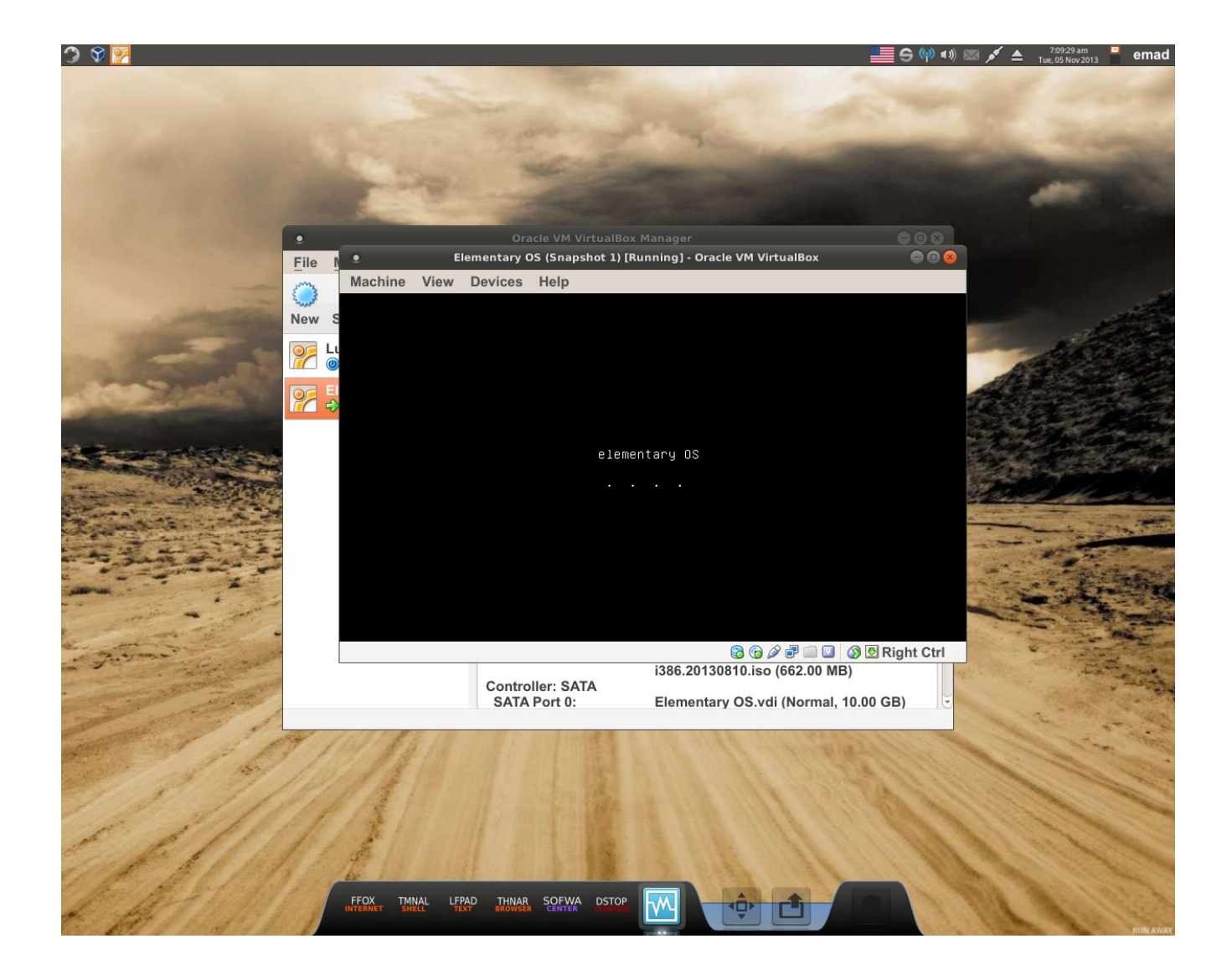

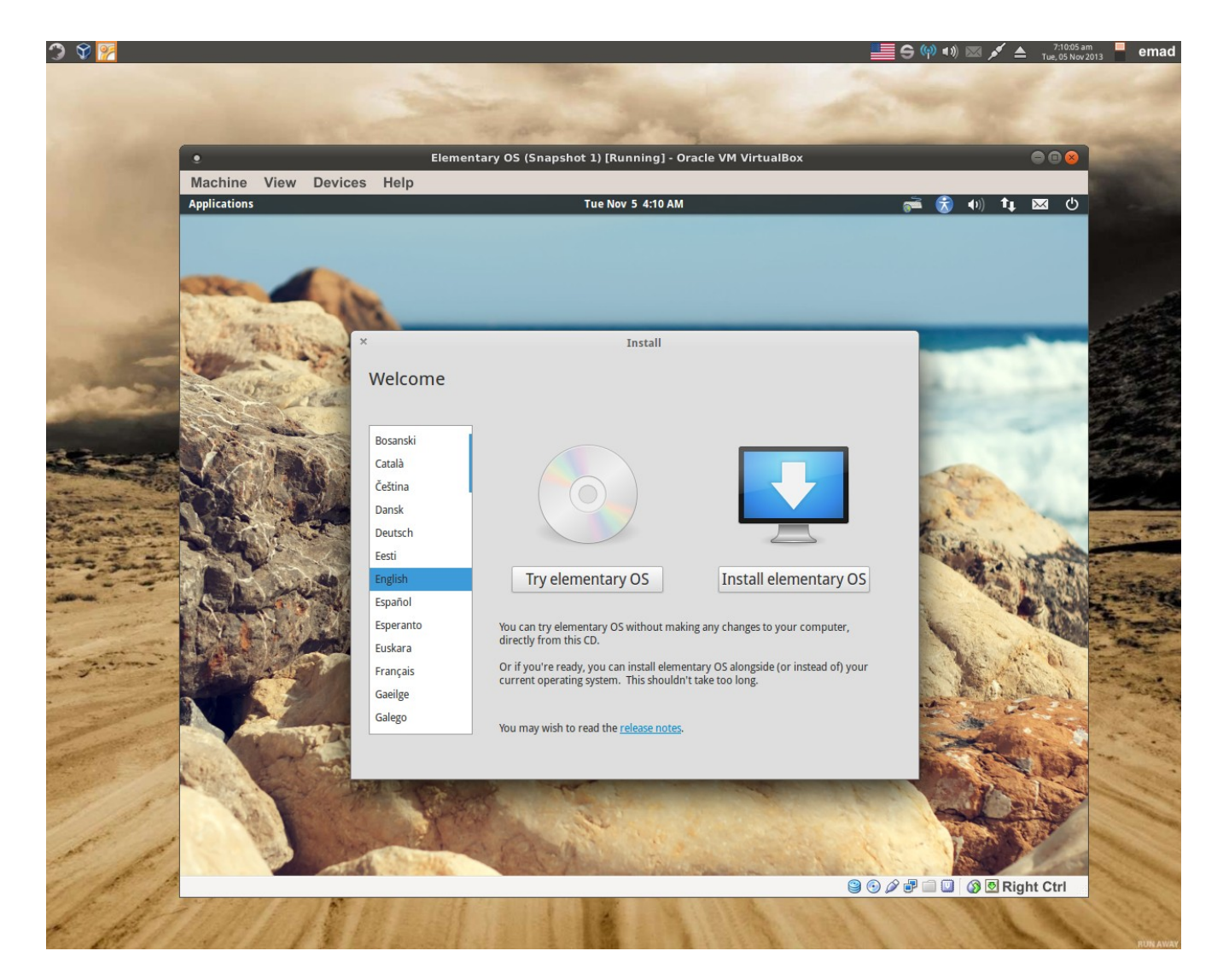

هنا نختار os elementary Install وتستطيع تجربة النسخة باختيار os elementary Try ومن ثم تثبيتها . اللغة Englesh .

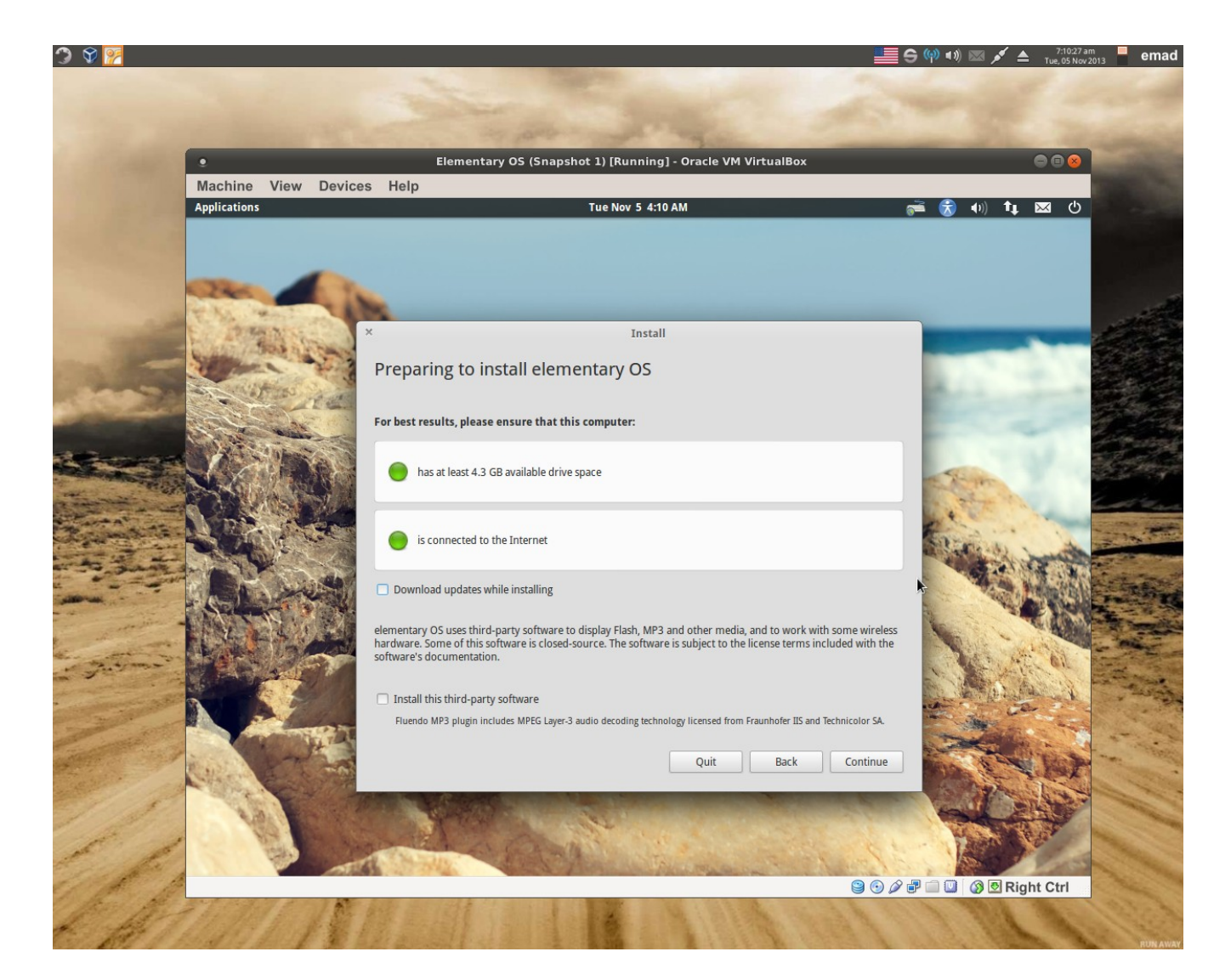

هنا يتم التحقق من مساحة القرص الصلب و التصال بالنترنيت الخيارات الخرى تترك الن. ثم cuntinoe

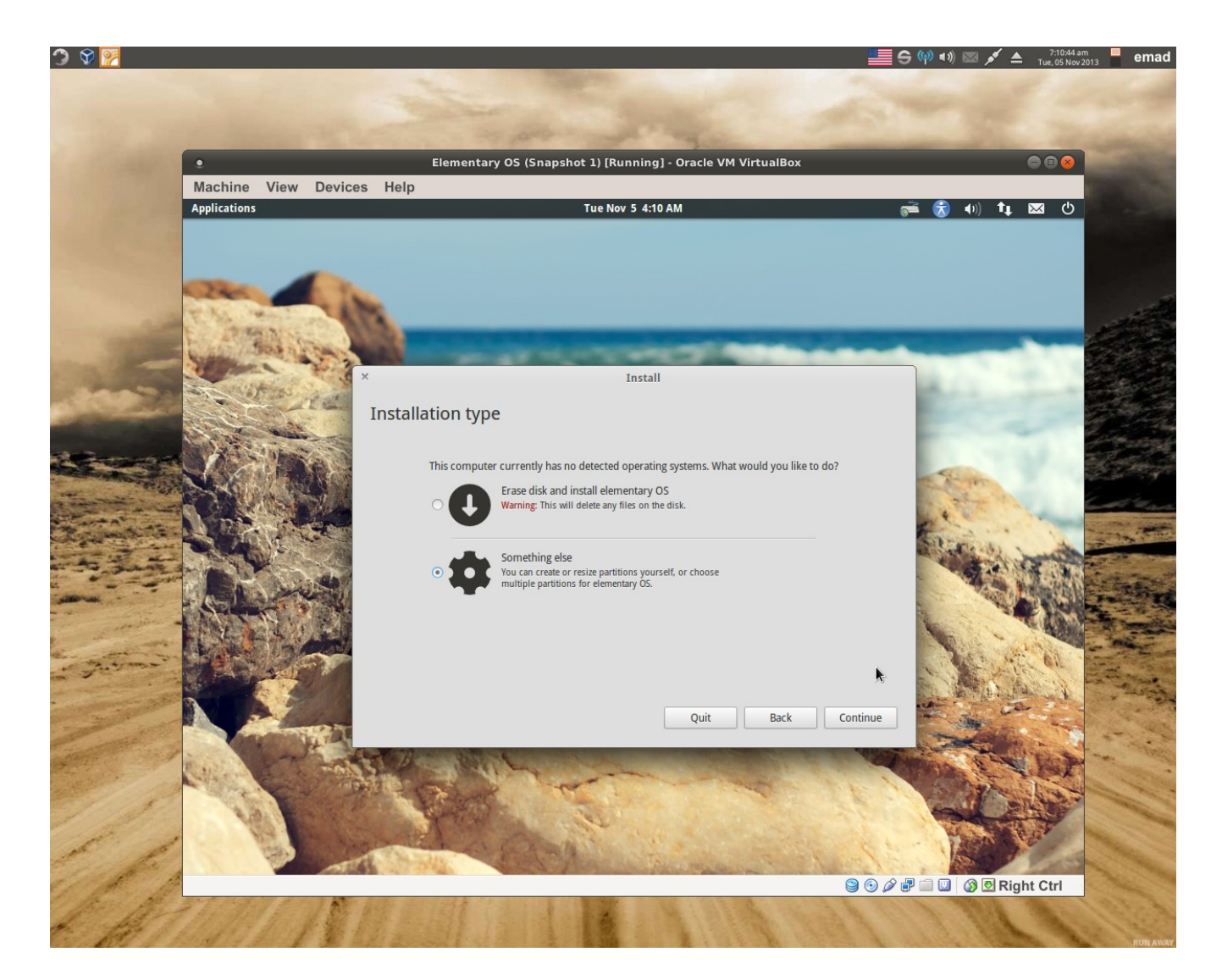

هنا ستظهر لك خيارات قد تكون مختلفة عن هذه الصور ة . أذا كان لديك نظام مثبت مسبقا فسيكون الخيار الاول التثبيت معه بدون الاضرار به. الخيار الخر حذفه وتثبيت المنتري. الخيار الخير دائما يكون شيء أخر . ونحن سنختاره. ثم نضغط أستمرار .

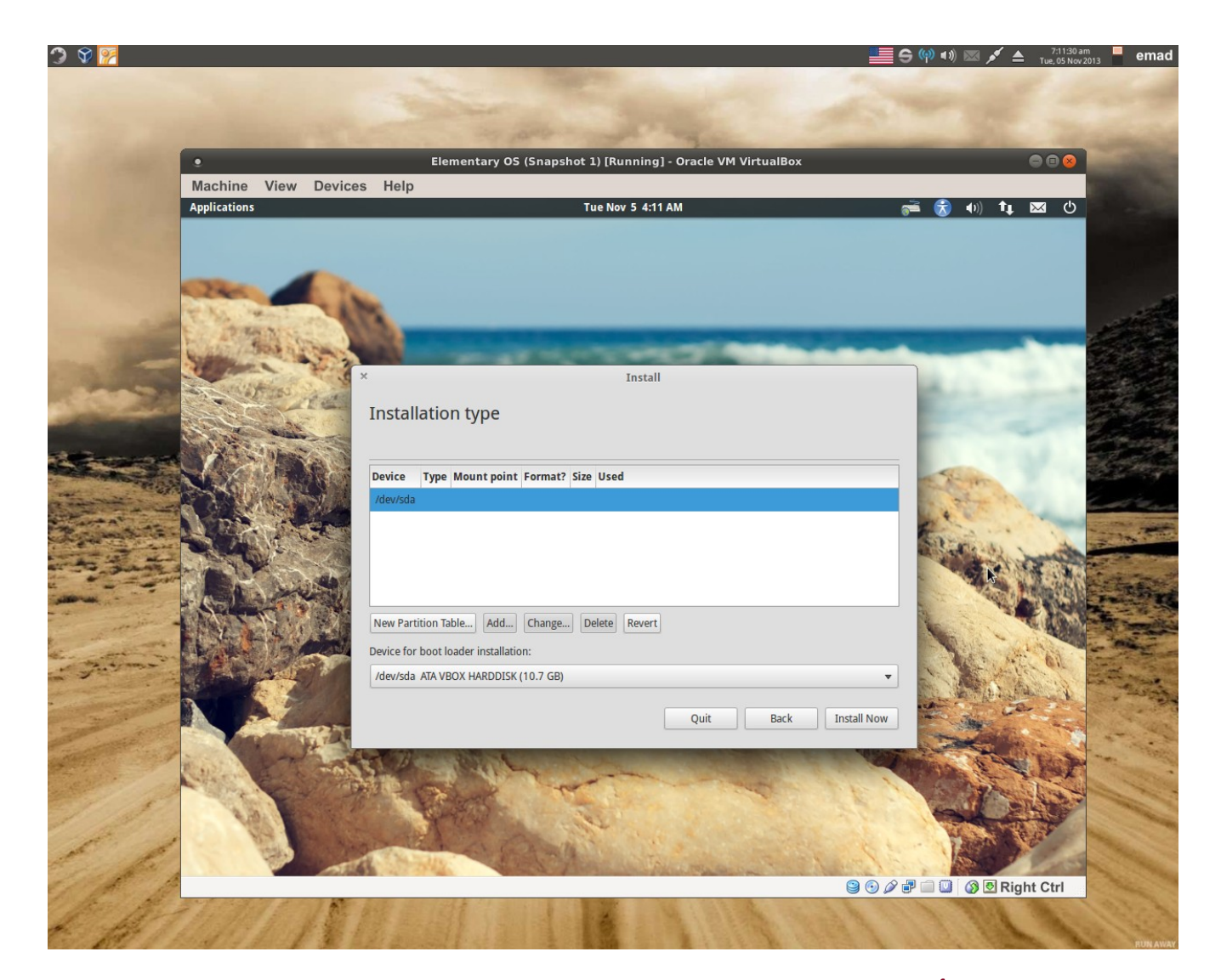

هنا القرص الصلب و أنتبه الى التسمية في لينكس تختلف عن وندو .في لينكس القرص الول يسمى sda و تقسيم البارتشنات فيه تكون 2sda, 1sda وهكذا وأذا كان لديك قرص صلب أخر يكون أسمه sdb و البارتشنات تكون 2sdb1,sdb وهكذا

قد يكون لديك تقسيمات وندو (بارتشنات)بصيغة ntfs أحذف واحد ليتم التثبيت عليه ونؤشر عليه و نختار هنا بارتشن جديد table Partition New

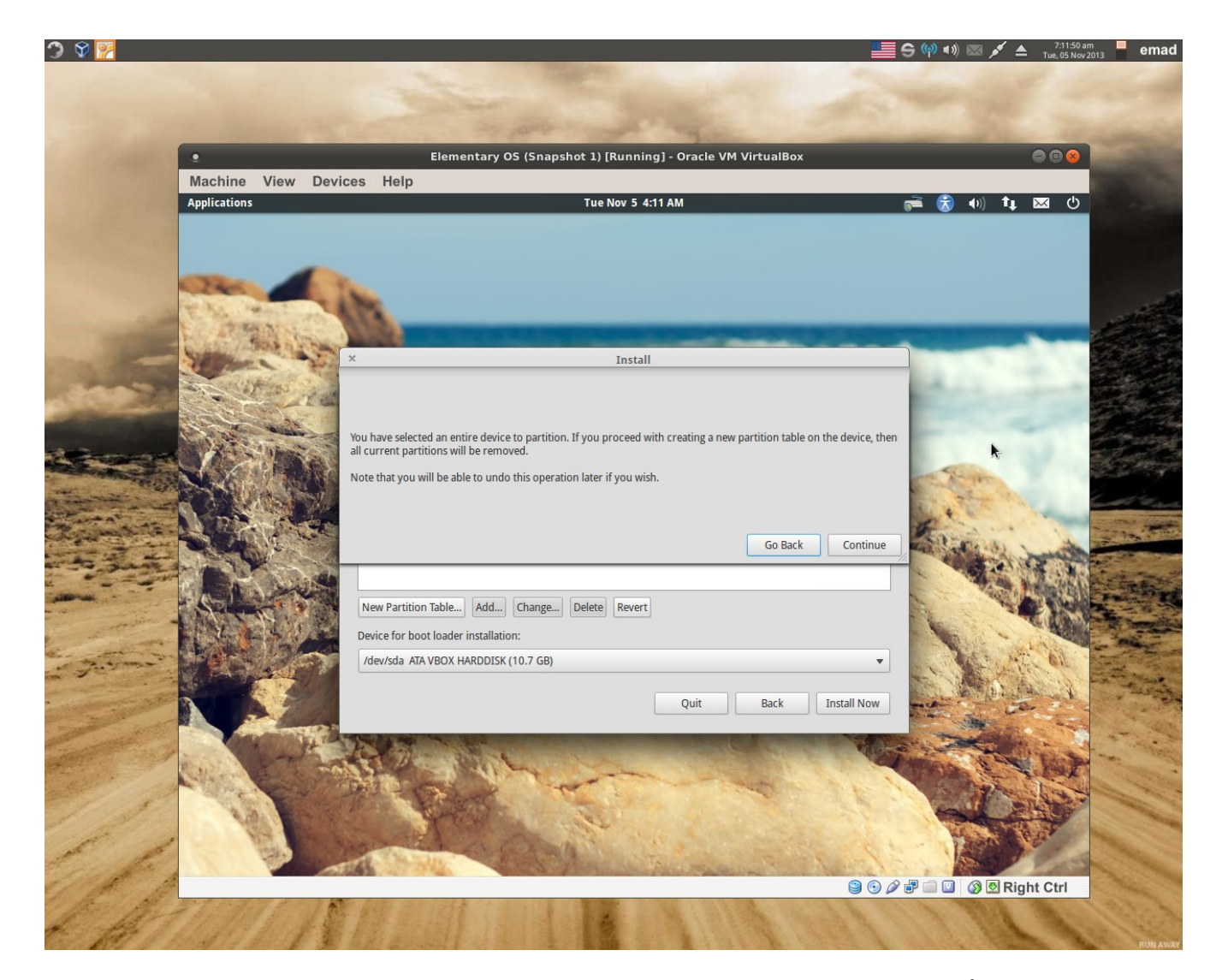

تظهر رساله نختار أستمرار.

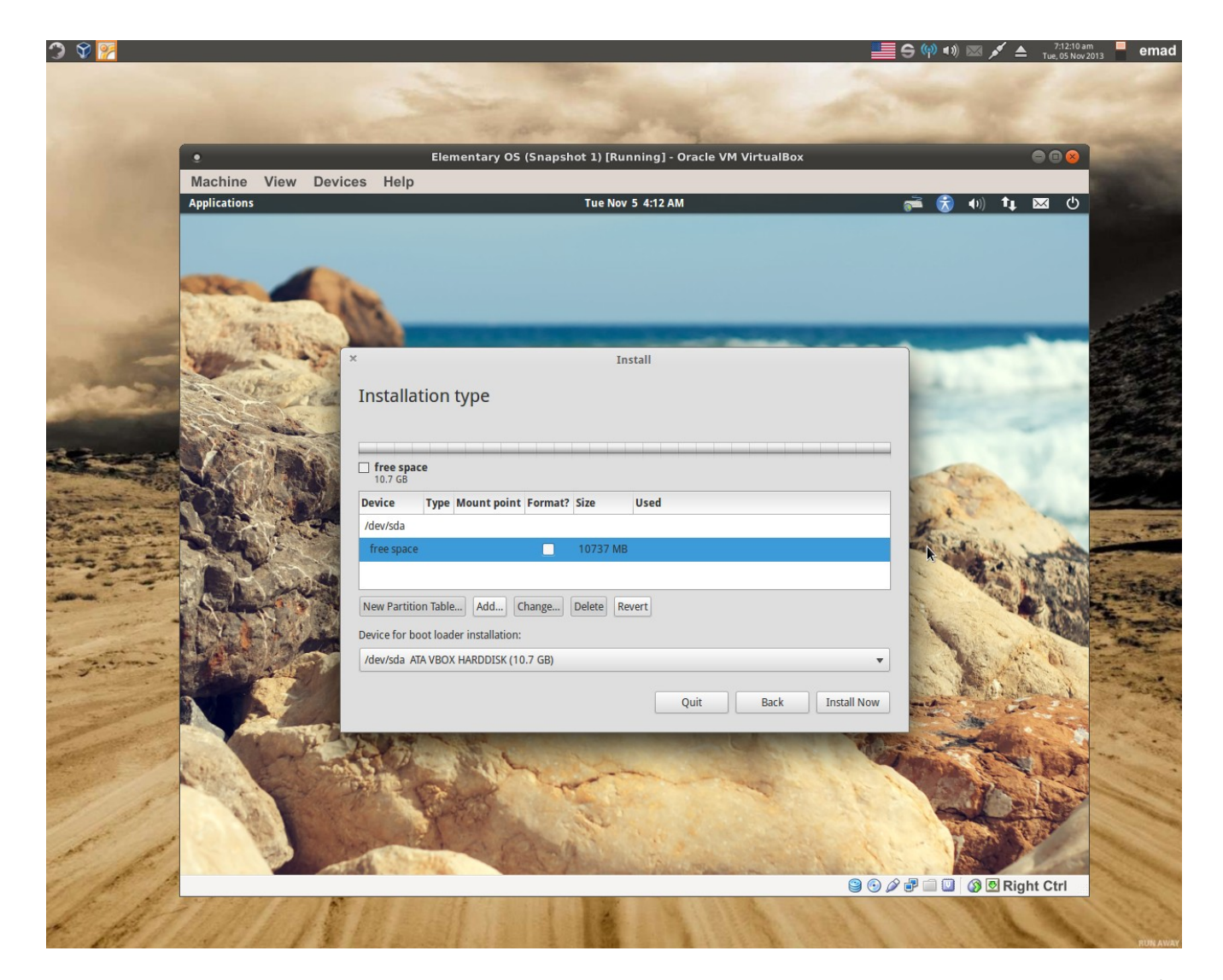

الأن نختار Add

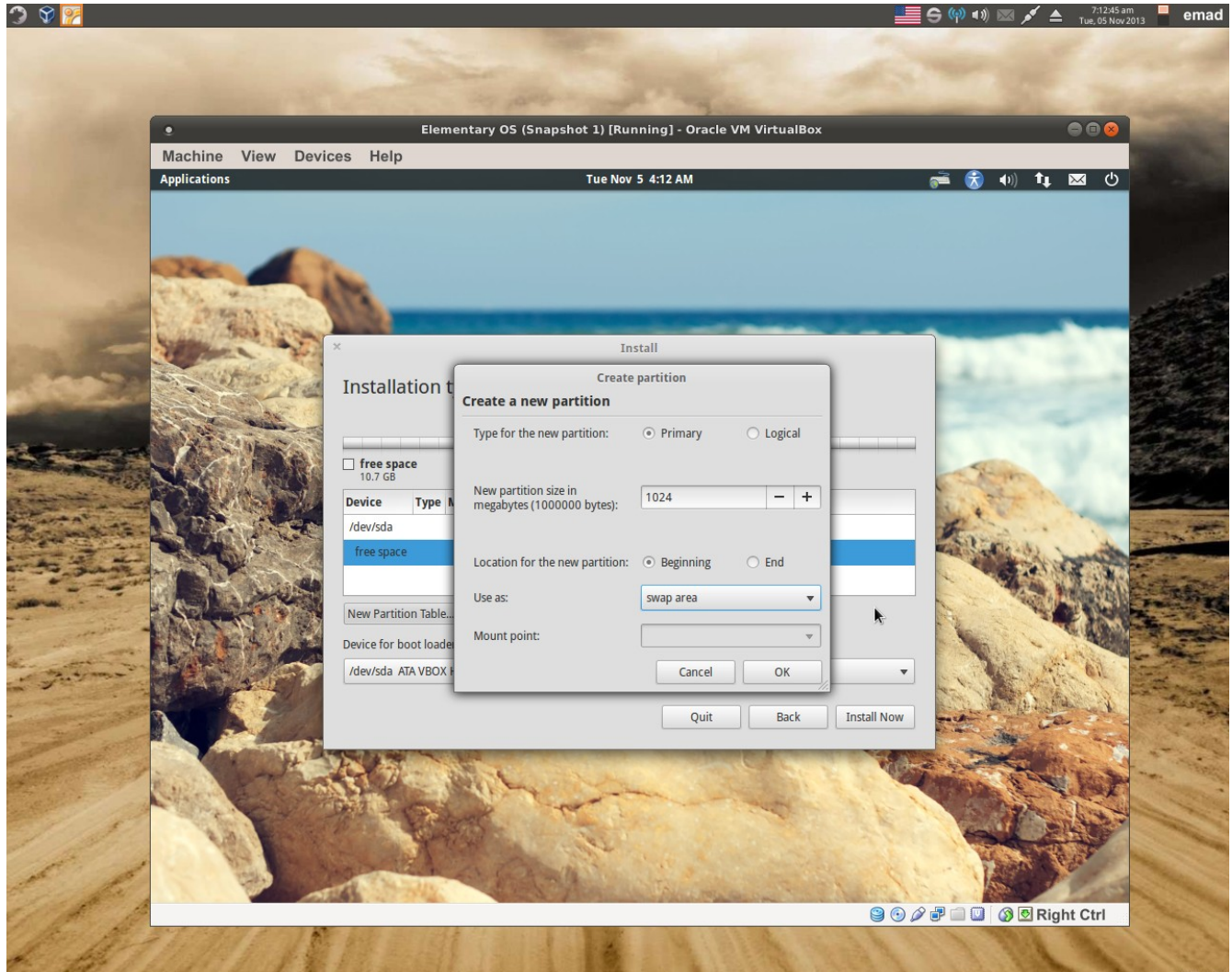

هنا أول نختار تقسيم Swap و هو الذاكر ة الاضافية على القرص الصلب ويكون حجمها أذا كان الرامات عند سعتها كبيرة و الهارد سعته صغيرة فان السواب يكون الرام \* ١ اما اذا كان الهارد سعته كبيرة فان السواب يكون الرام \* ٢ هنا الرا م عندي ٥١٢ نضربه \* ٢ = ١٠٢٤ ميكا نضغط OK ثم Add

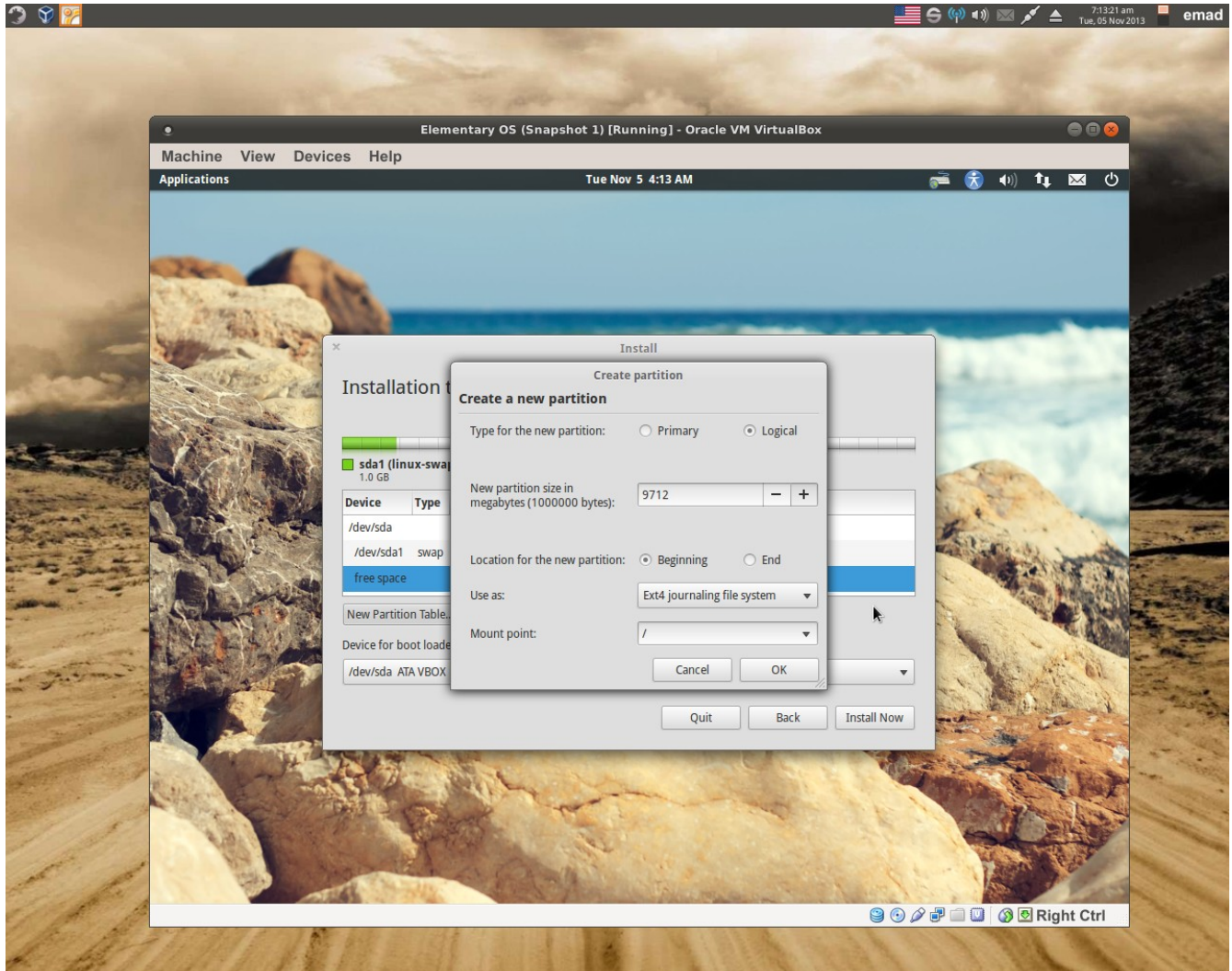

نختار حجم البارتيشن و نوعه 4ext ونختار / وتعني هذا الجزء مخصص للروت Root الروت هو أصل الشجرة التي يتفرع منها بقية الفروع.

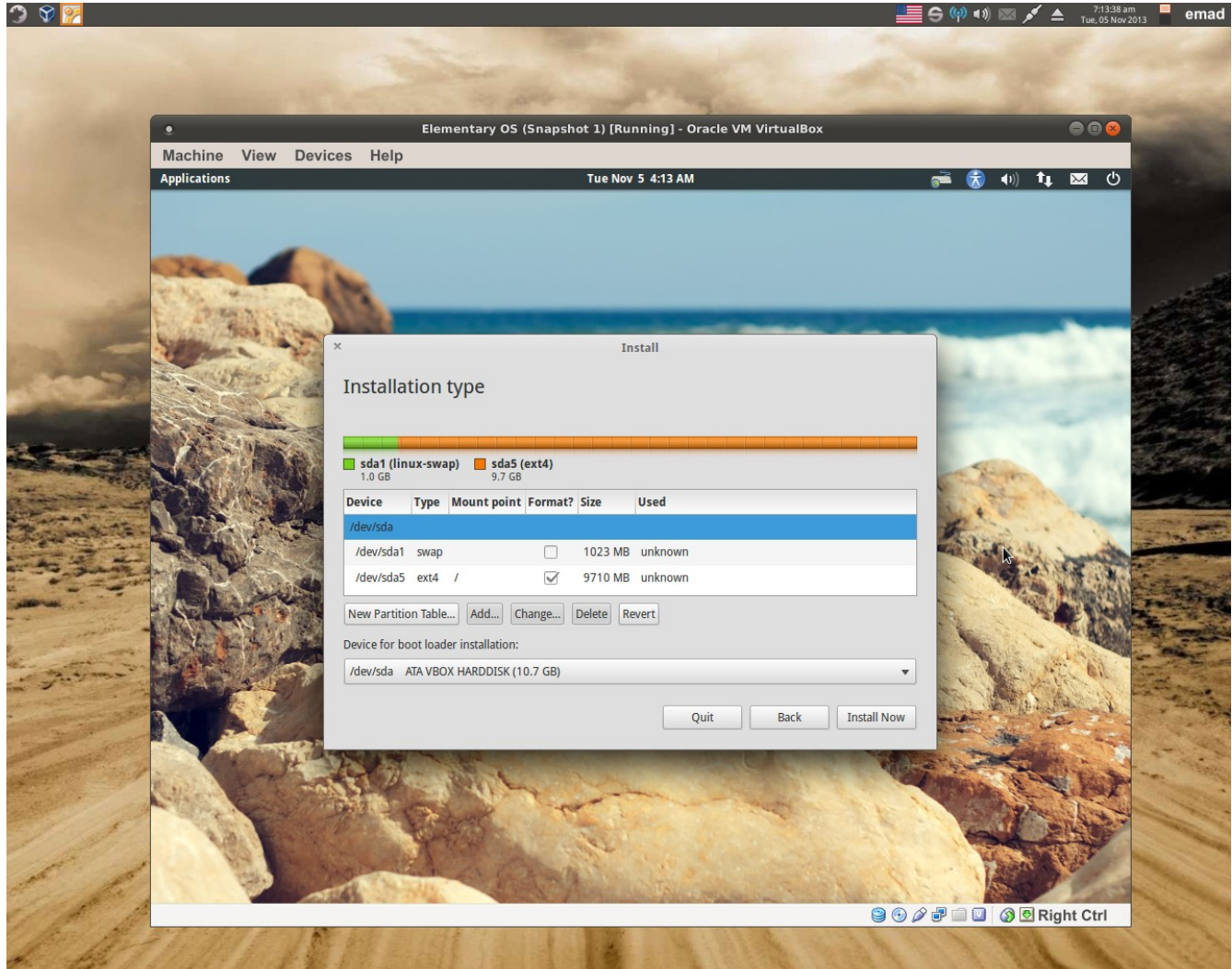

الن وكما في الصور ة أعله .قمنا بتخصيص القرص الصلب الن نختار ثبت الن install now

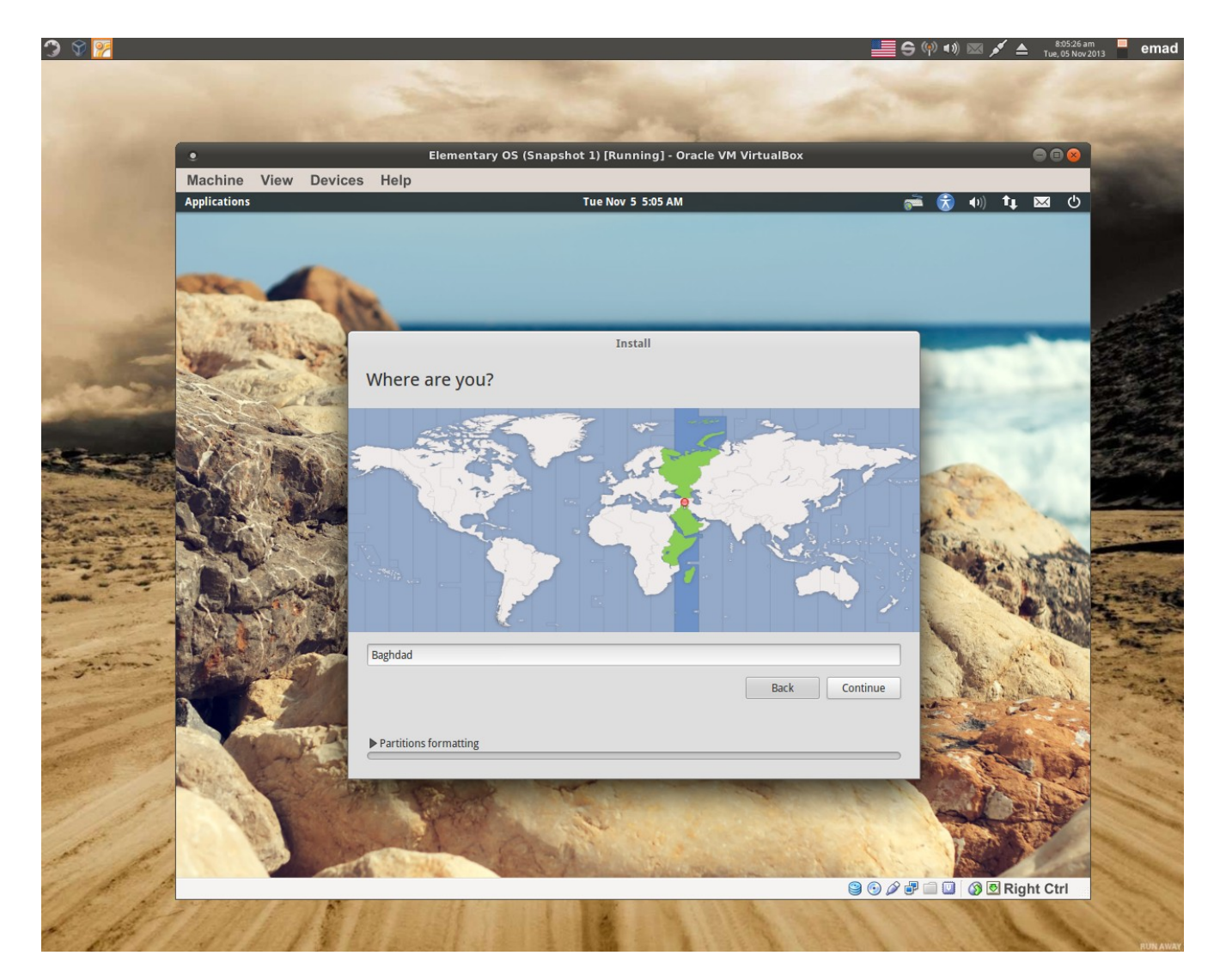

هنا تختار المدينة لأعداد الوقت .ثم أستمرار

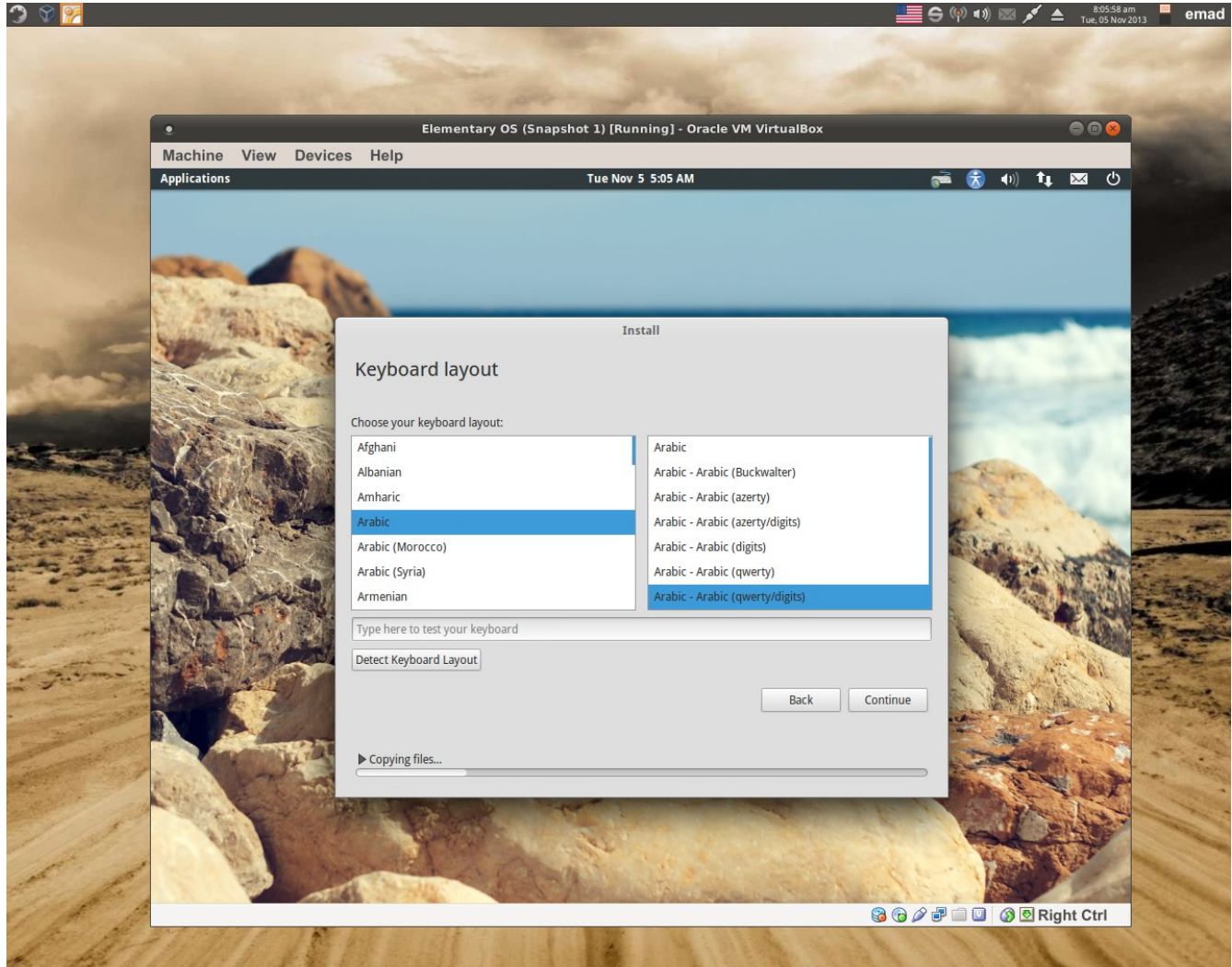

هنا تختار اللغة العربية لاضافتها الى لوحة المفاتيح(الكي بورد) ومن الجانب اليمن تقسيم الحروف حسب لوحة المفاتيح اللتي تستخدمها .الخيار الأخير هو الأعم الأغلب .

استمرار

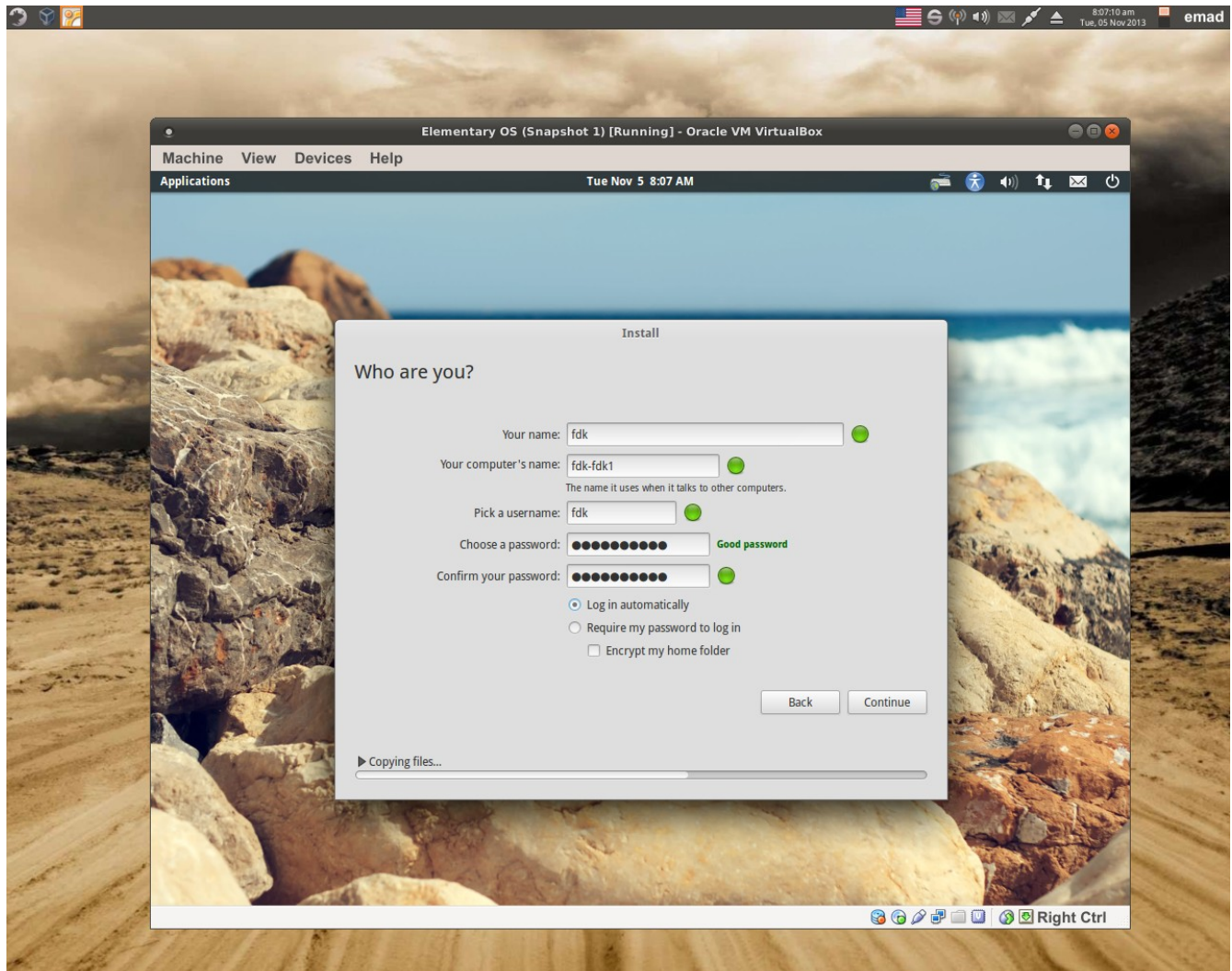

هنا ادخال أسمك و أسم الجهاز و أسم المستخد م و كلمة السر (يفضل ان تكون صعبة) ثم أستمرار

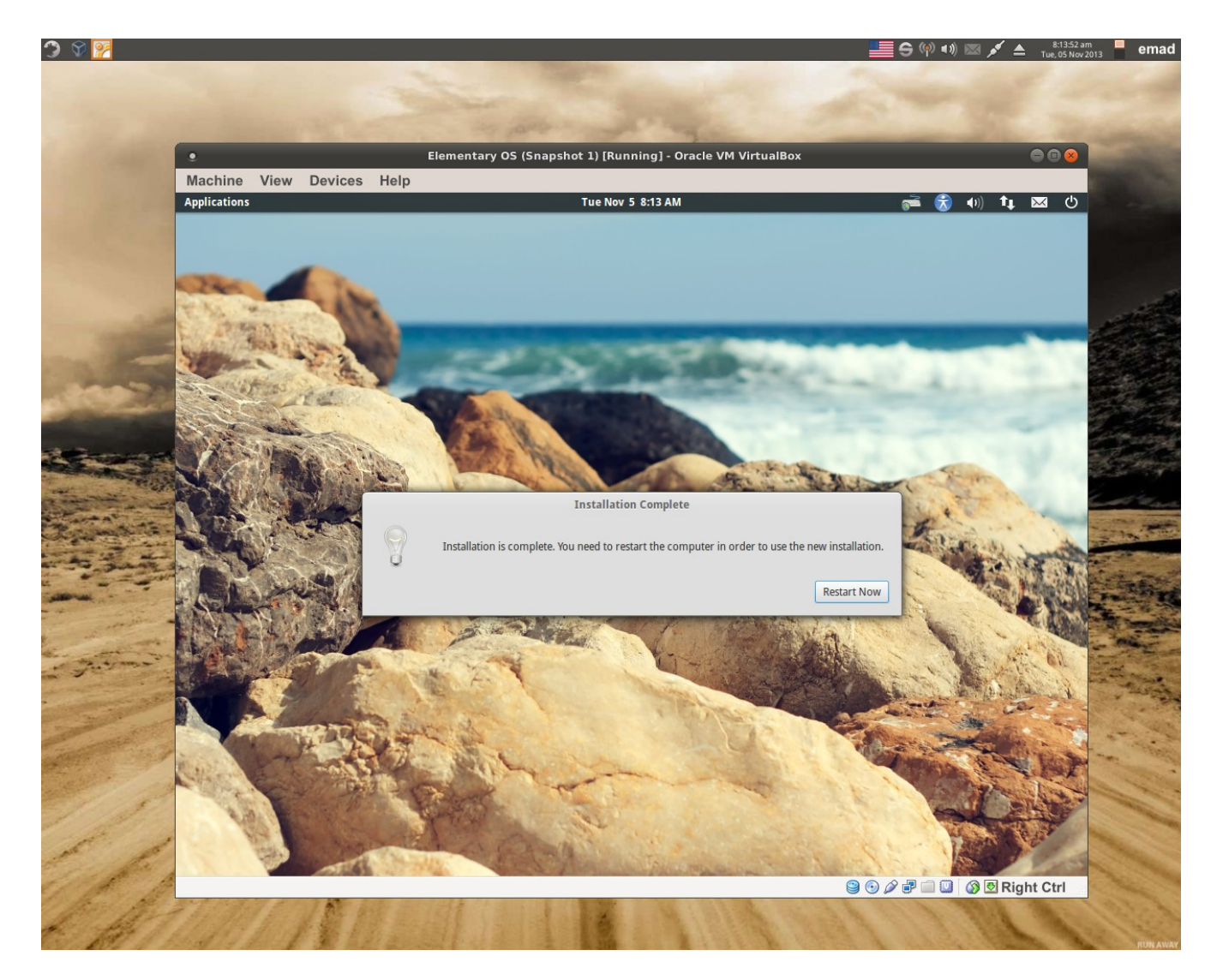

بعد الأنتهاء أعادة التشغيل .في حالة مشغل الانظمة الوهمي VM سيطالبك باخراج القرص CD ثم انتر Entre

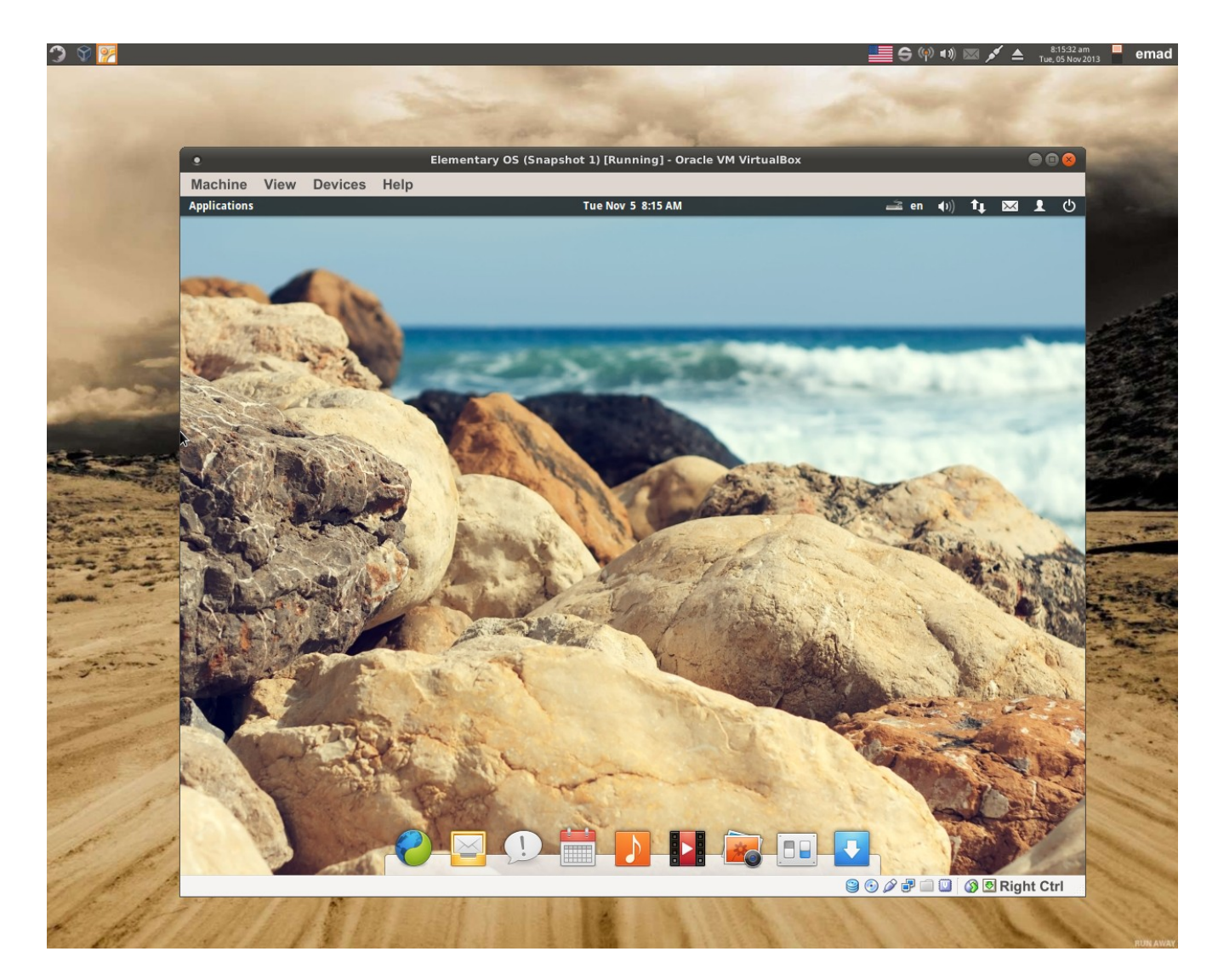

هذا هو شكل توزيعة المنتري بعد التثبيت. الأن الى مرحلة جديدة هي الأضافات والتخصيص.

ملحظة بخصوص من ثبت التوزيعة على مشغل النظمة الوهمي virtualBox VM فعليك تثبيت الدوات الخاصة لكي تستطيع من العرض بكامل الشاشة وكذلك السحب واللقاء من النظام المضيف الي النظام الضيف.

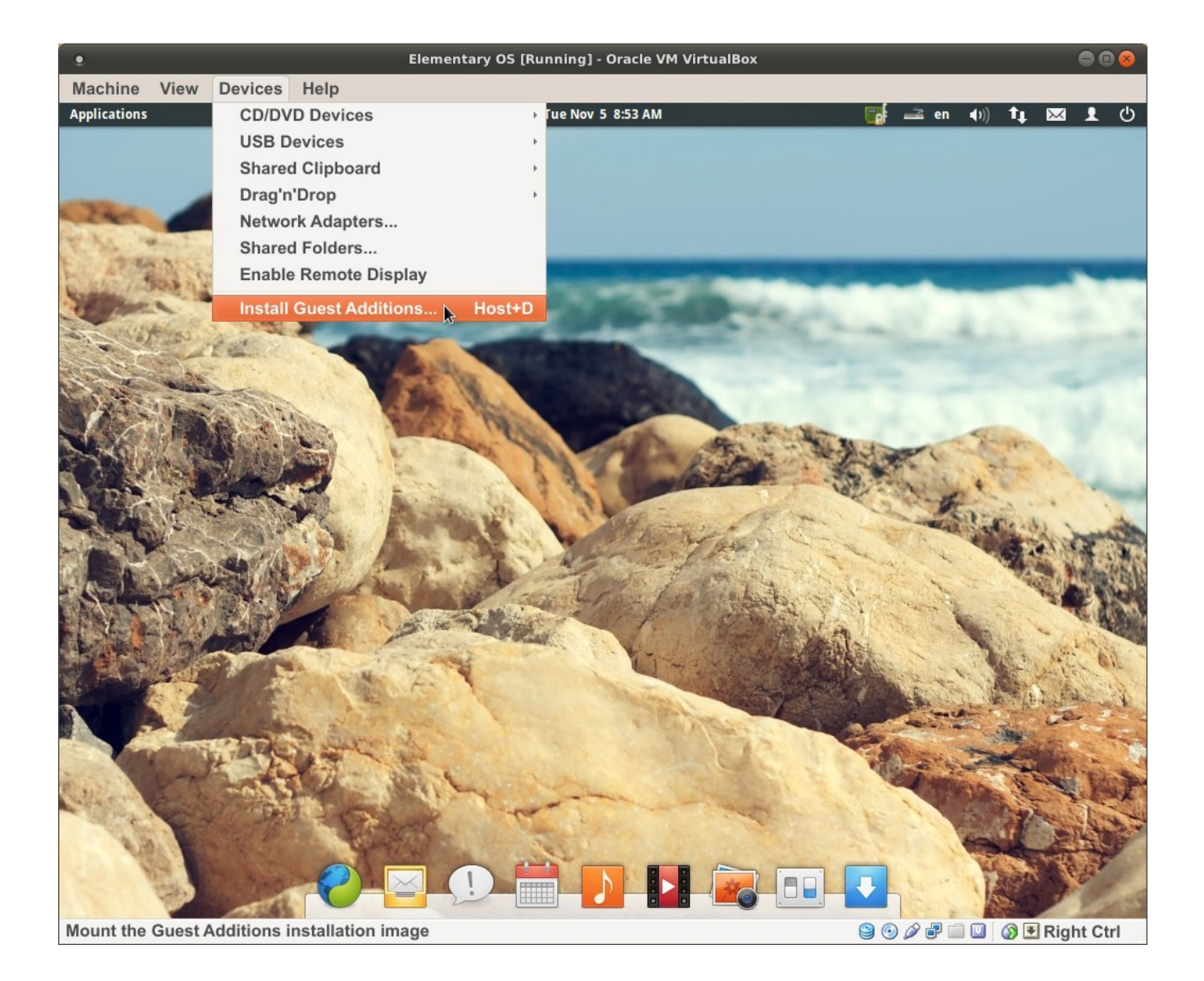

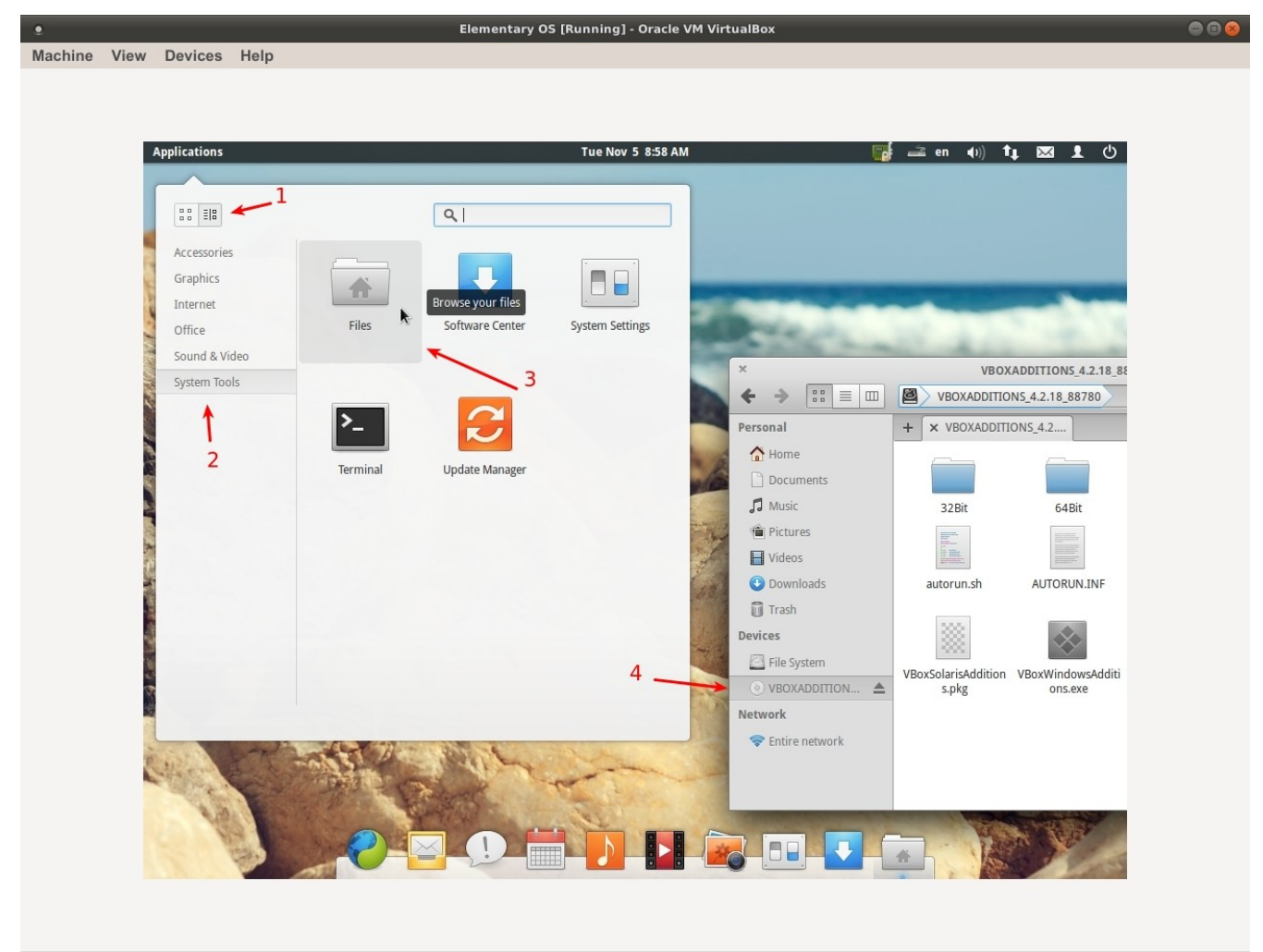

**3000000Right Ctrl** 

#### ثم نفتح الطرفية Terminal نكتب المر (الوامر باللون الحمر )(المخرجات باللون الخضر)

fdk@fdk-fdk1:~\$ cd /media fdk@fdk-fdk1:/media\$ ls VBOXADDITIONS\_4.2.18\_88780 fdk@fdk-fdk1:/media\$ cd /media/VBOXADDITIONS\_4.2.18\_88780 fdk@fdk-fdk1:/media/VBOXADDITIONS\_4.2.18\_88780\$ ls 32Bit AUTORUN.INF cert runasroot.sh VBoxSolarisAdditions.pkg VBoxWindowsAdditions.exe 64Bit autorun.sh OS2 VBoxLinuxAdditions.run VBoxWindowsAdditions-amd64.exe VBoxWindowsAdditions-x86.exe fdk@fdk-fdk1:/media/VBOXADDITIONS\_4.2.18\_88780\$ sudo ./VBoxLinuxAdditions.run

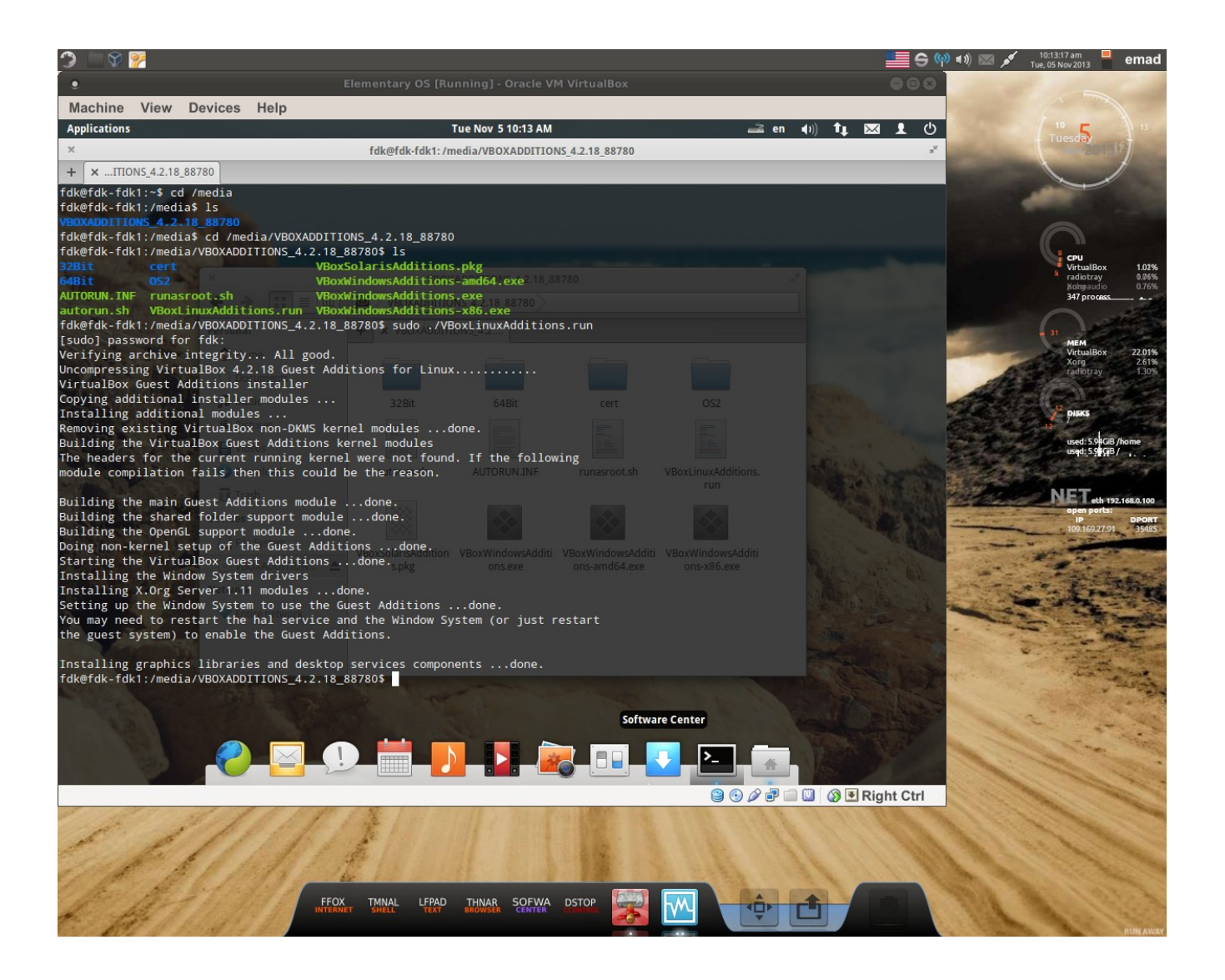

ثم ننتظر الى نهاية تثبيت الادوات ثم أعادة التشغيل ----------------------------------------------------------------------------------------------------–

الن نعريف كارت الشاشة

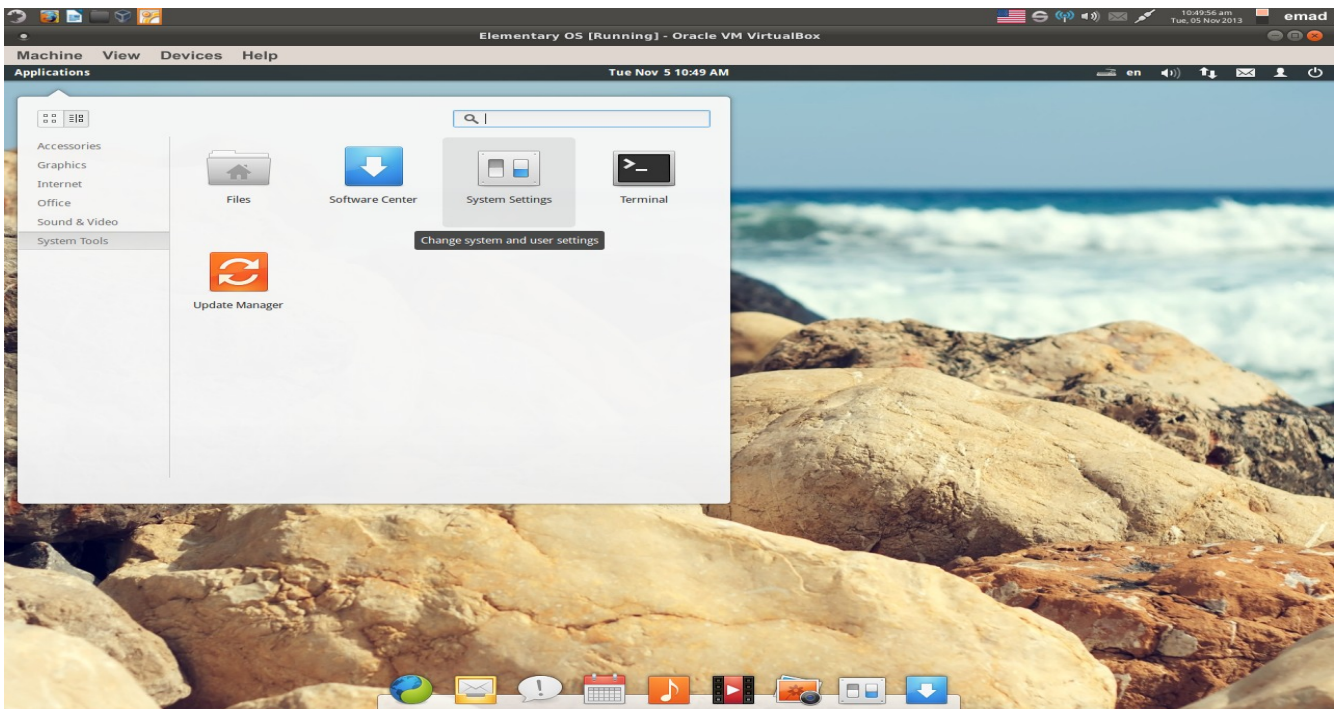

**9000回GENight Ctrl** 

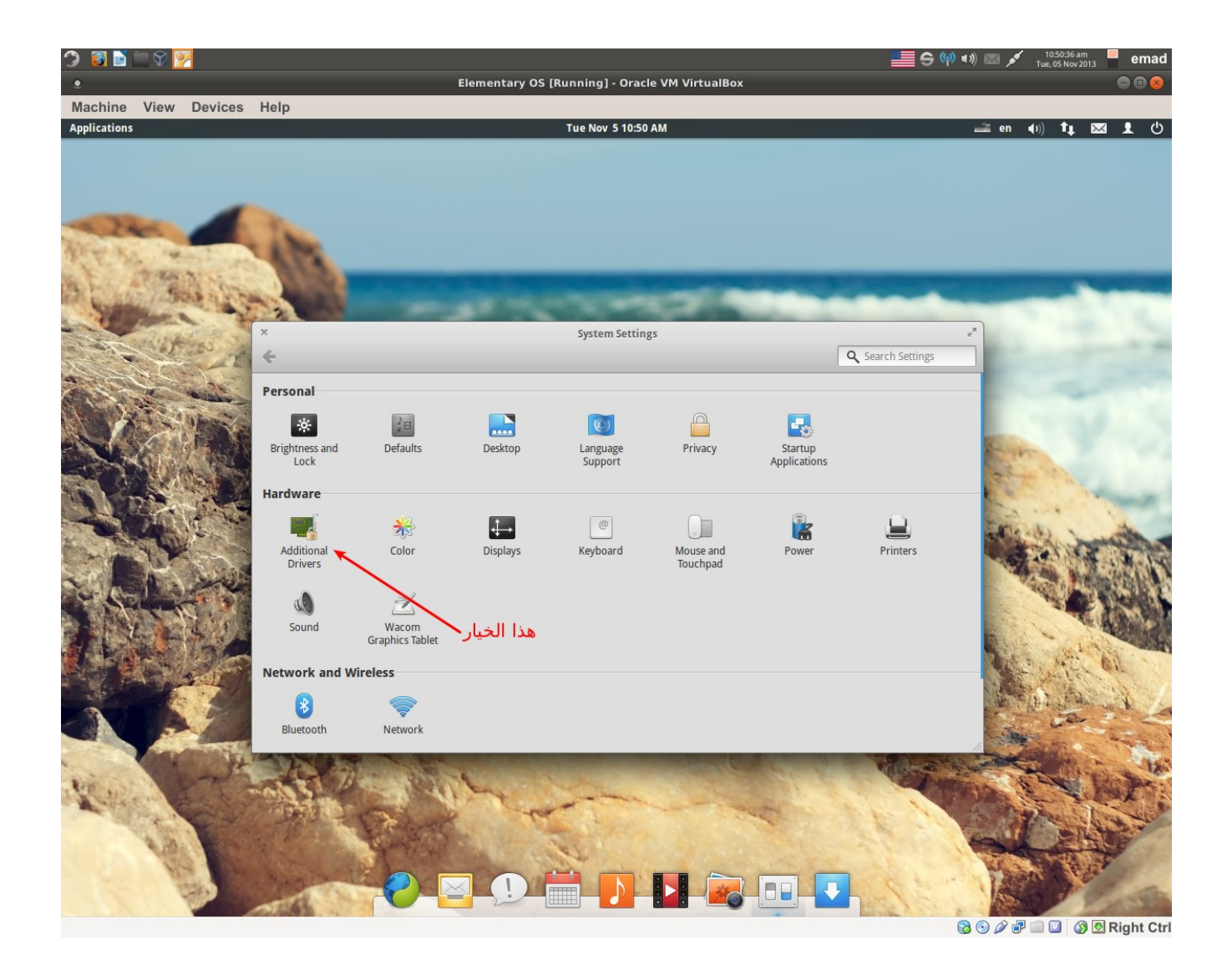

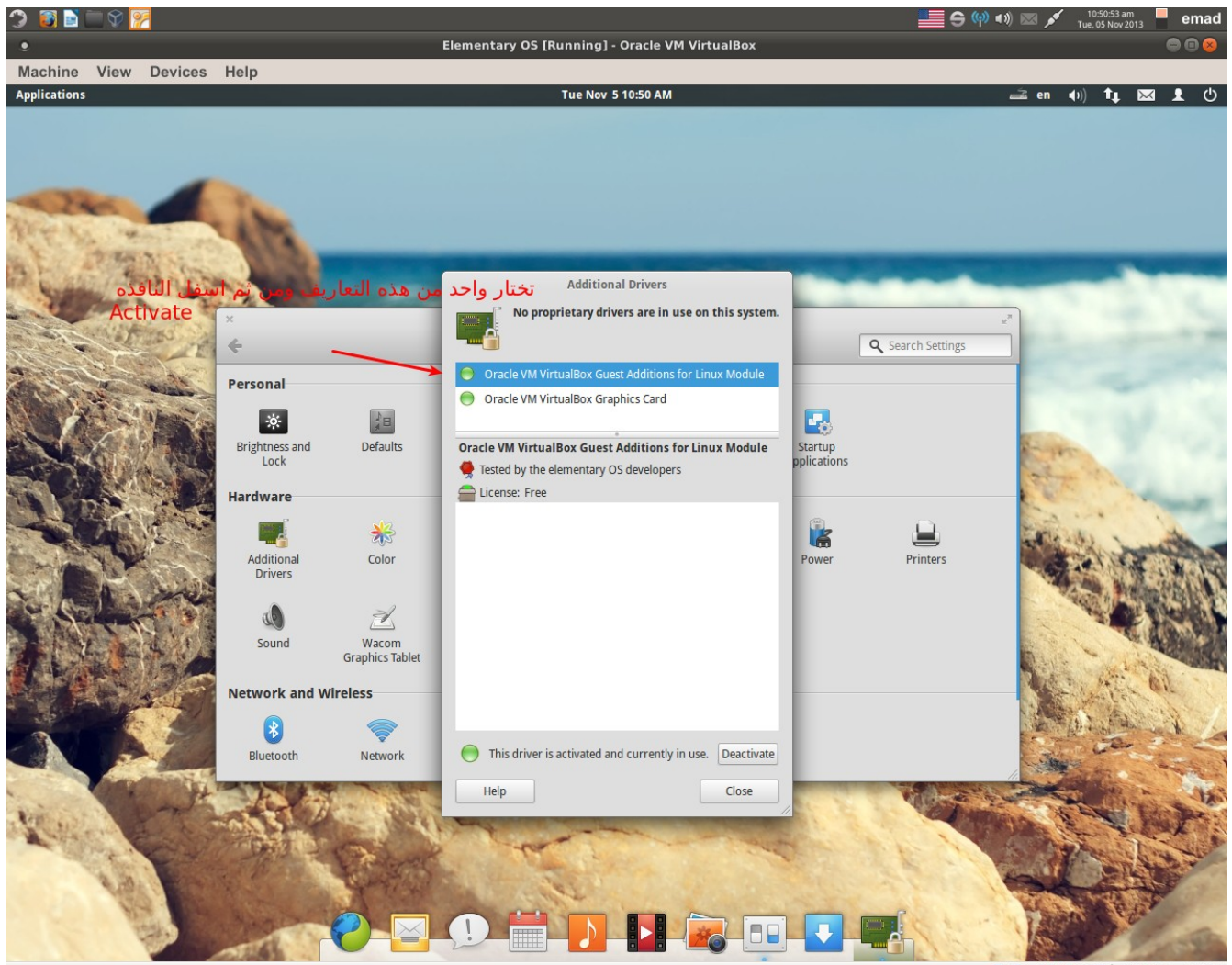

**9000回** O Right Ctrl

تختار واحدة من التعاريف المتوفرة ومن اسفل النافذة تختار فعّل Activate ثم عند الانتهاء اعد التشغيل ثم تعود مجددا لتتاكد من ان التعريف مستعمل فعل وال اختر تعريف أخر وهكذا. الى نجاح العملية. ----------------------------------------------------------------------------------------------------–

تثبيت المتصفح Fox Fire

سنختار طريقة التثبيت بالطرفية للسرعة افتح الطرفية وادخل المر

sudo apt-get update انتر سيطالبك بكلمة السر التي وضعناها أثناء تثبيت التوزيعة ثم انتر ثم ادخل الرمر

sudo apt-get install firefox عند التنتهاء اعمل اعادة تشغيل.قد تطالبك الطرفيه في بعض اليحيان ب n\y للتستمرار اكتب y وفي احيان اخرى انتر اضغط انتر من لوحة المفاتيح<sub>.</sub>يرجى الانتباه لذلك جيدا.

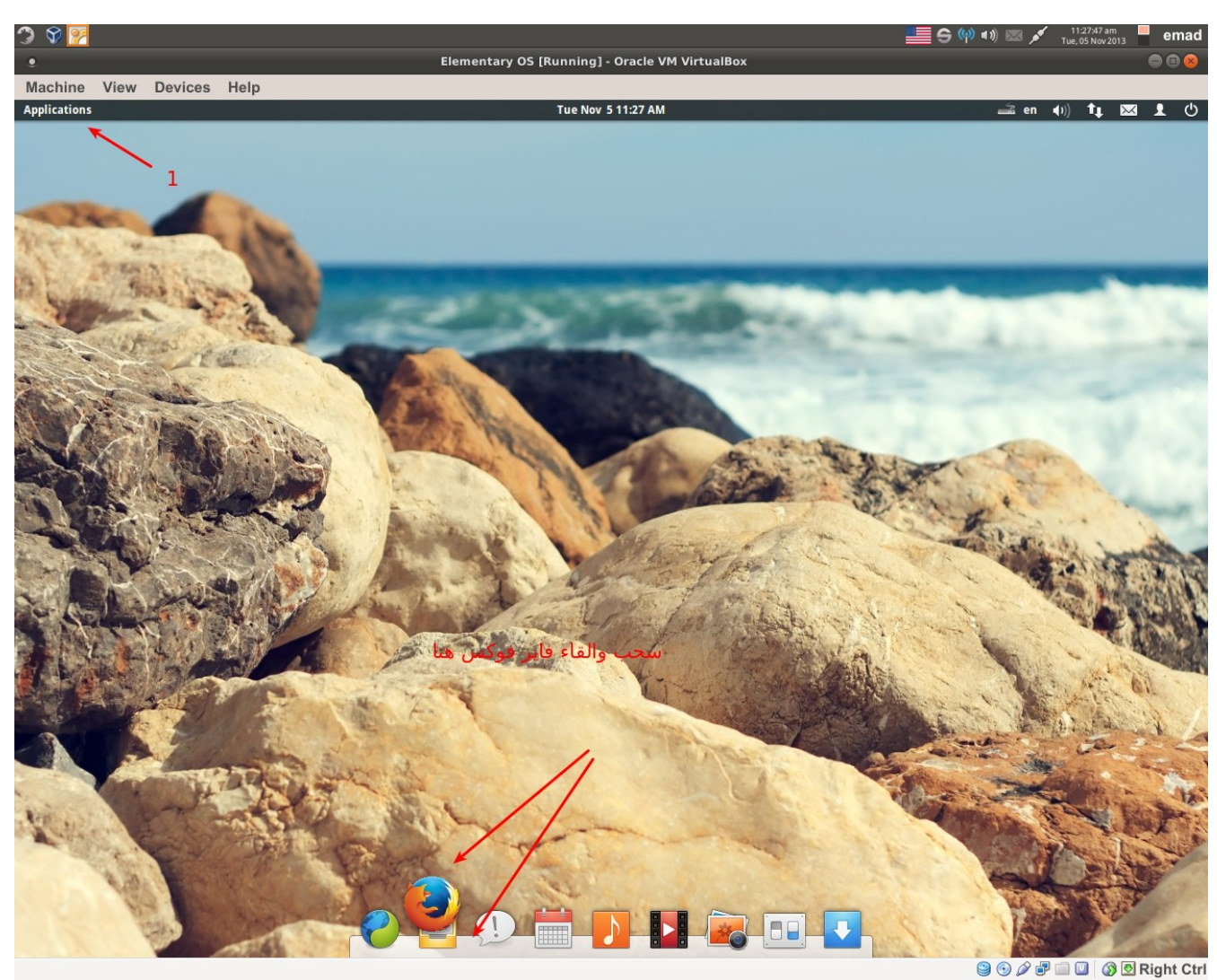

الأن كما في الصورة نسحب فايرفوكس والقاء على Task manager ولالغاء البرنامج كليك يمين على اليقوتنة و تنرفع علمة الصح من عبارة Dock in Keep . أفتح فاير فوكس وأكتب كما في الصورة

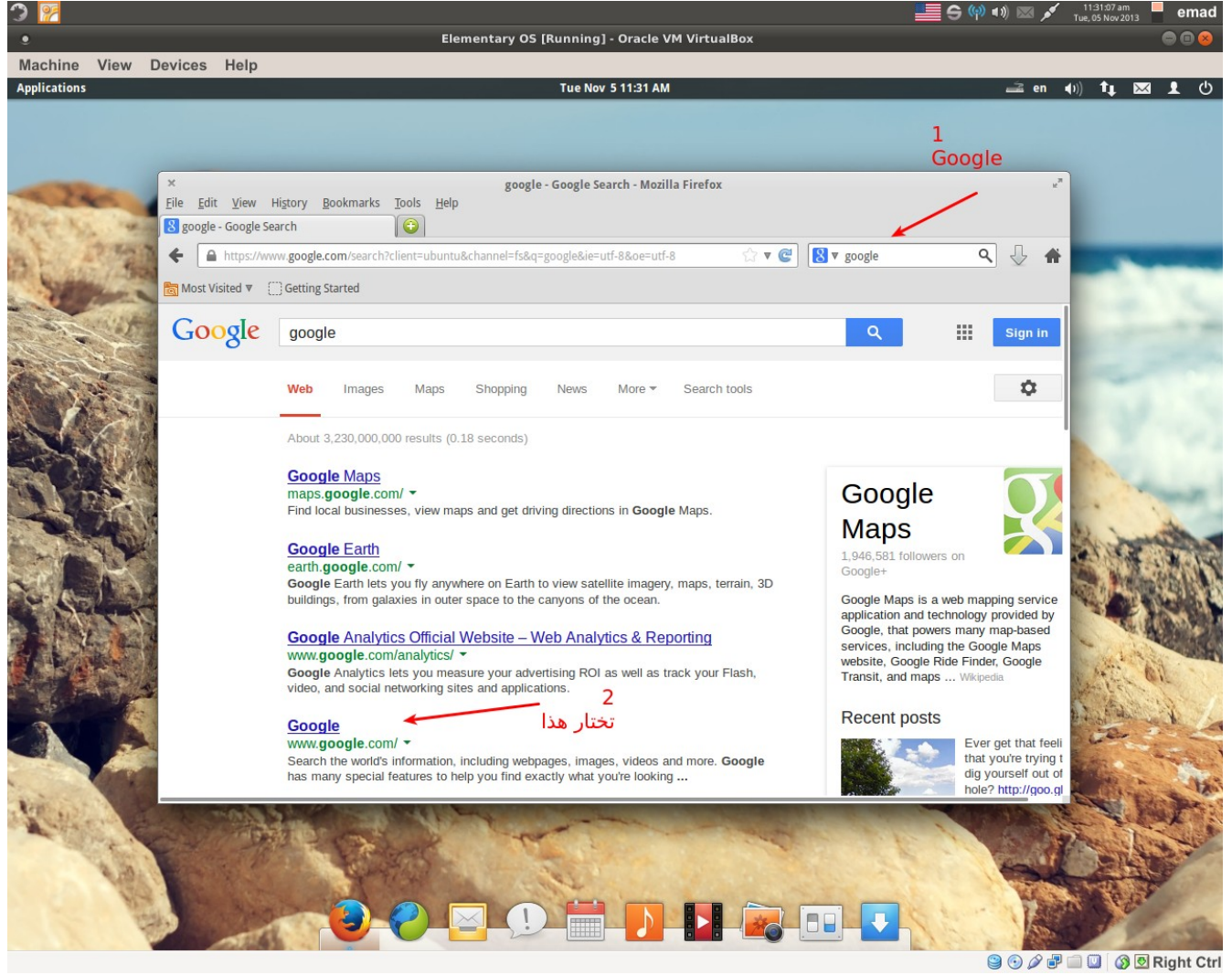

Google العام العام موضح بالصورة ثم أنتر تظهر النتائج أختار محرك البحث Google<br>أكتب Google كما موضح بالصورة ثم أنتر تظهر النتائج أختار محرك البحث Google

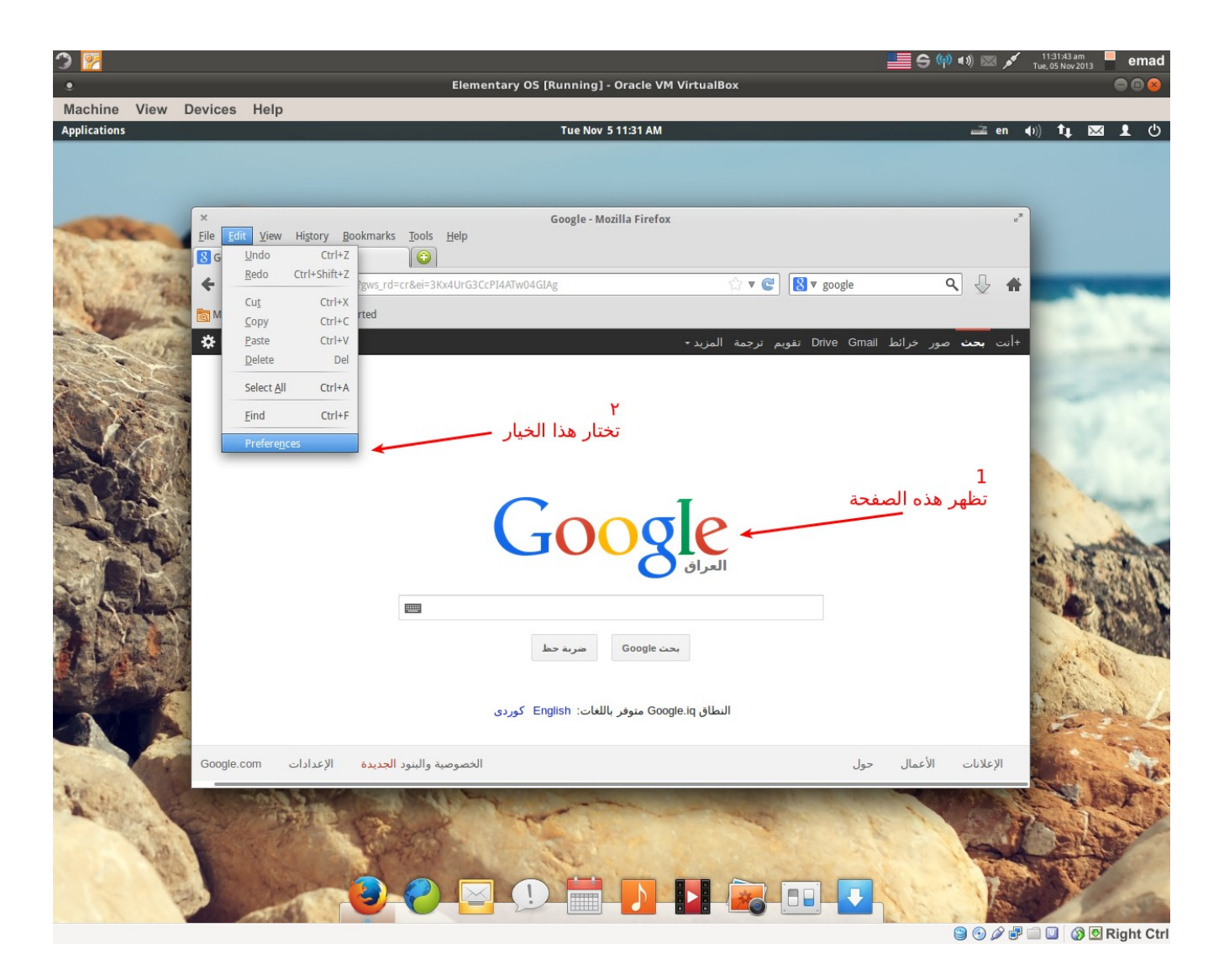

تظهر هذه الصفحة تنذهب الى تحرير Edit وتنختار خصائص كما في الصورة أعله.

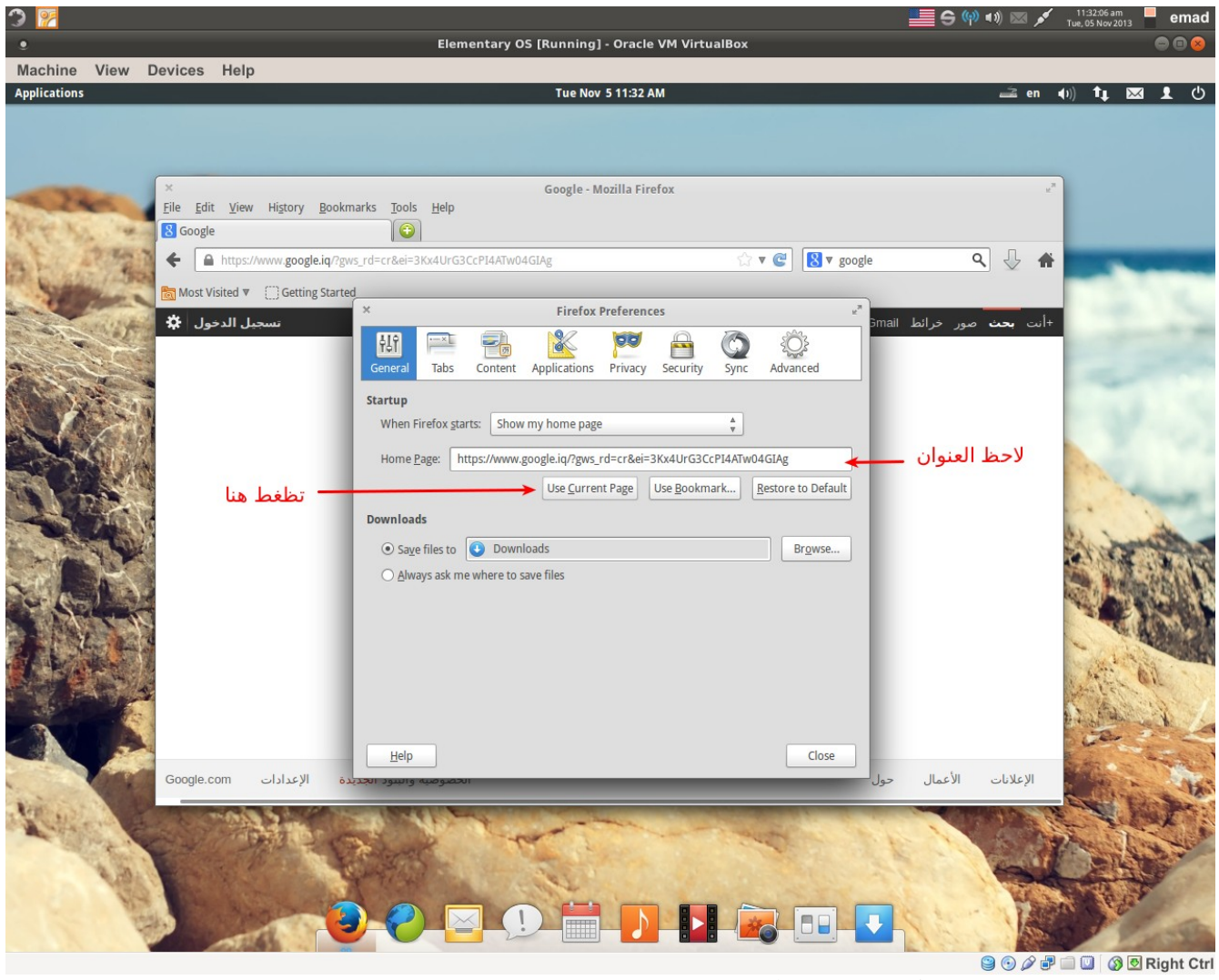

 تظهر تنافذه تبويب جنرال تنضغط على خيار Page Current Use لكي تكون صفحة گوگل رئيسية

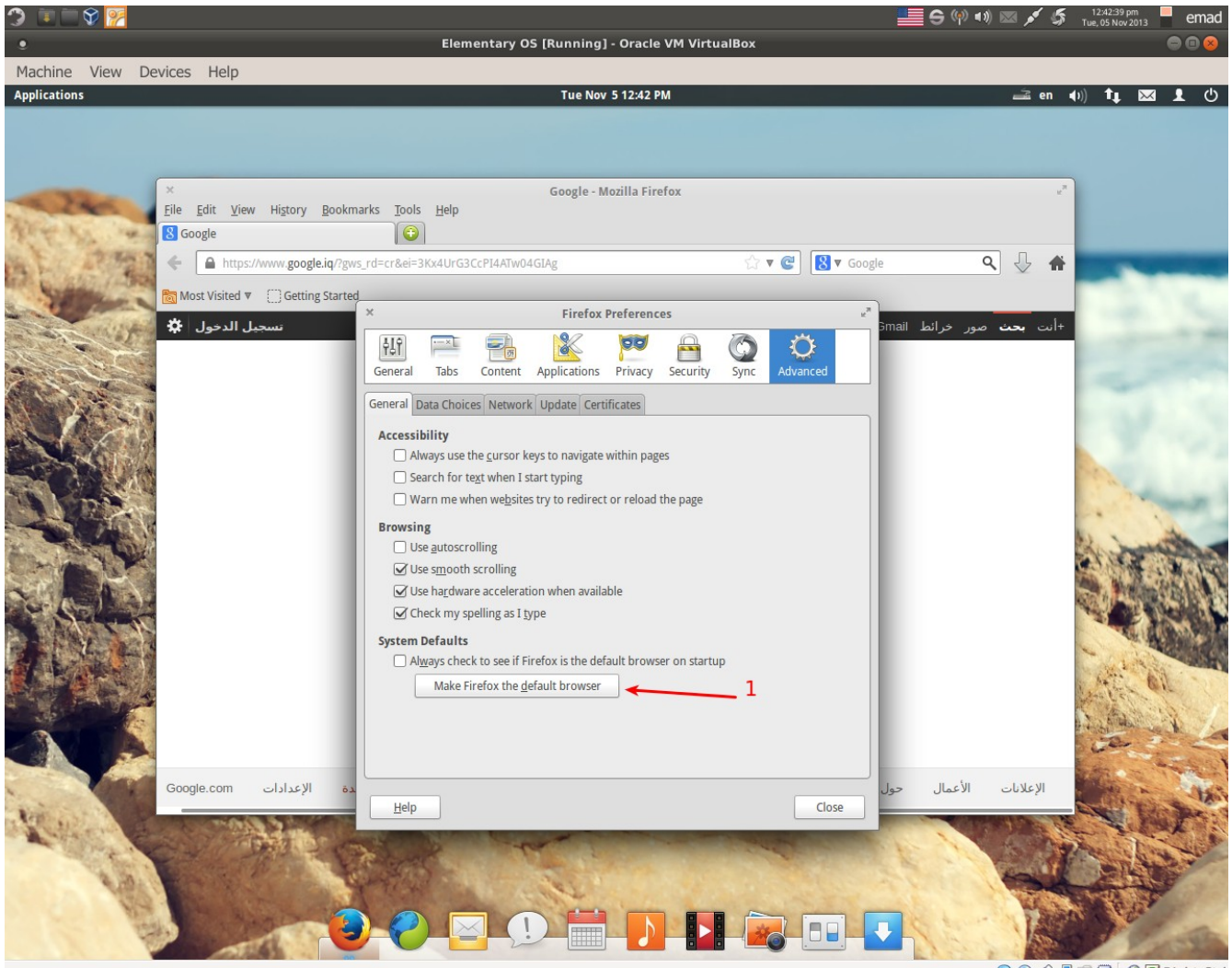

**9000000Right Ctrl** 

الن تنجعل المتصفح هو المتصفح الرئيسي وكما في الصورة أعله.

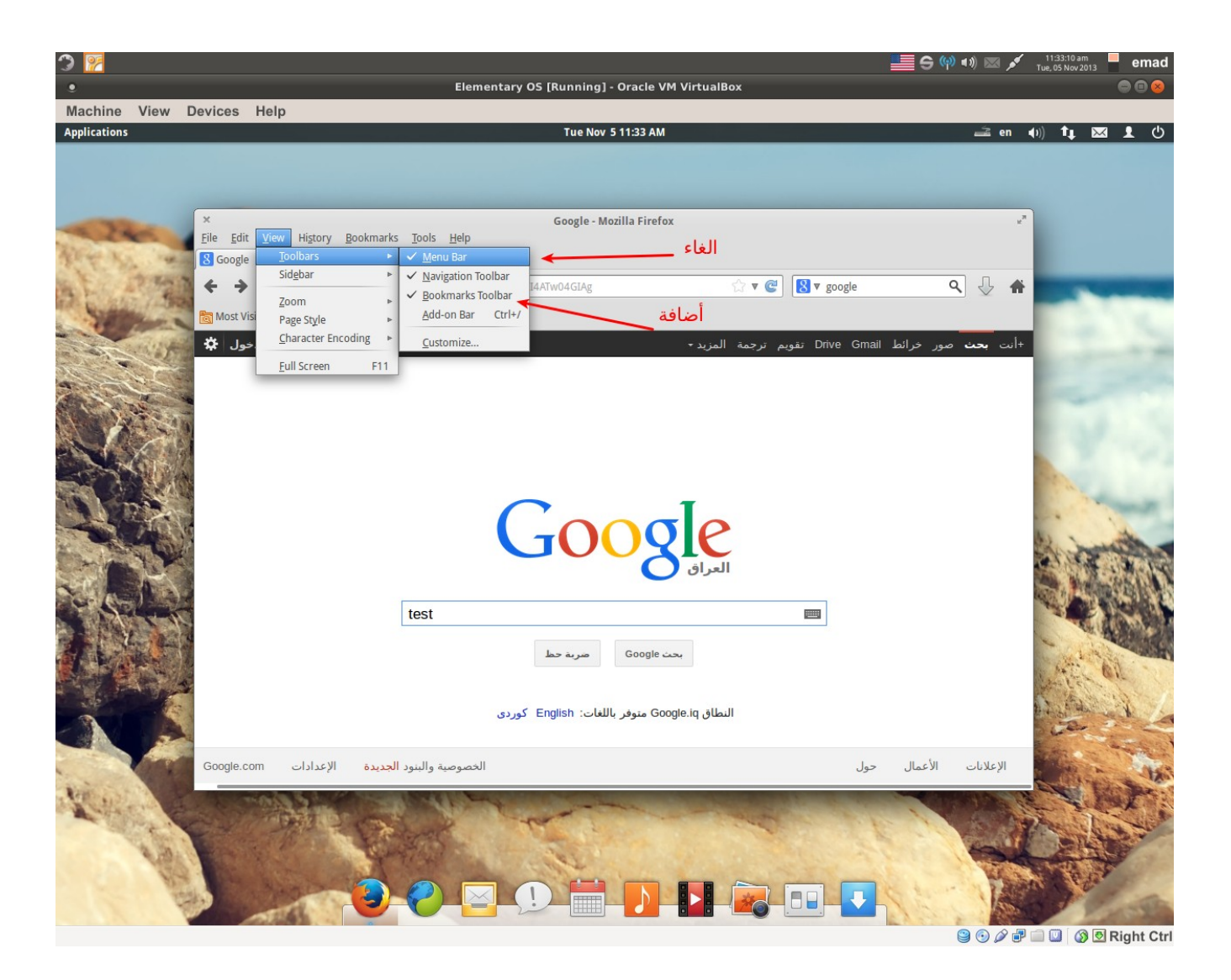

الصورة اعله مزيد من التخصيص وكما تحب .ولنا عودة لضافات أخرى.

الن أضافة يحزمة الكواد للتوزيعة لتشغيل فل ش و 3MP , صيغ اخرى أفتح الطرفية وأضف المر .

--------------------------------–

sudo apt-get install ubuntu-restricted-extras

اتنتر تسيطالبك بكلمة السر اخلها ثم اتنتر ثم أثناء التثبيت تسيطالبك بالتستمرار أكتب y ثم اتنتر تستظهر رتسالة بيضاء عن طريق التسهم الموجودة في لويحة المفاتيح اقراء الى التسفل ثم تسهم يمين تظهر رسالة اخرى ثم سهم يسار لاختيار نعم ثم انتر للأستمرار بالتثبيت.

------------------------------------------------------------------------------------–

تثبيت tweaks-elementary أداة لتخصيص التوزيعة. ايضا بالطرفية ادخل المر بالتسلسل.

sudo apt-add-repository ppa:versable/elementary-update sudo apt-get update sudo apt-get install elementary-tweaks

VLC media player تثبيت

sudo apt-get install vlc

--------------------------------------------------– تثبيت برتنامج للتحميل تورتنيت خفيف transmission

----------------------------------------------------------–

sudo apt-get install transmission

تثبيت الجدار الناري للتوزيعة(الوقاية خير من العل)ج)

--------------------------------------------–

sudo apt-get install gufw

عند التنتهاء اعمل اعادة تشغيل ثم فعل الجدار الناري وكما في الصورة.

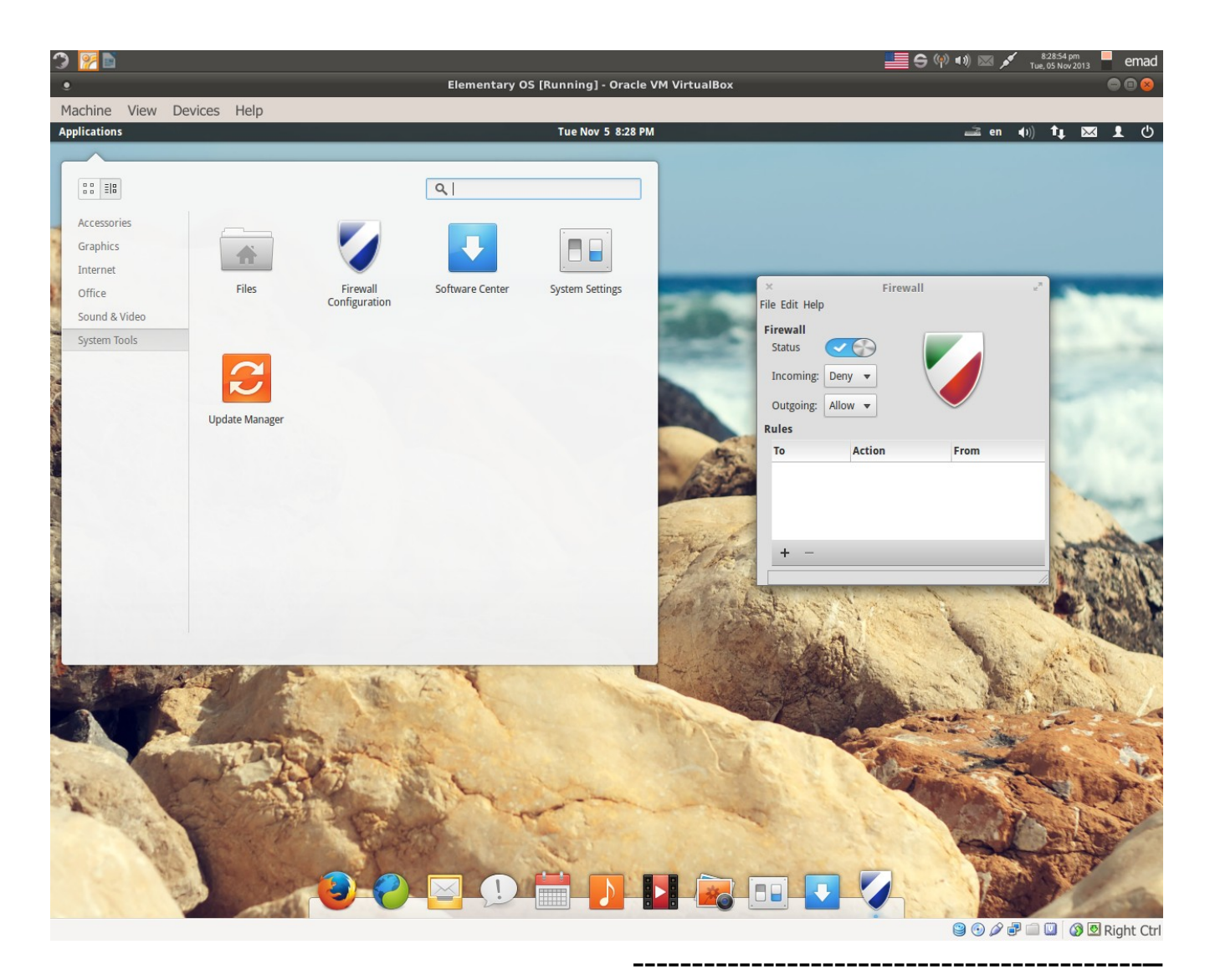

أضافة اللغة العربية

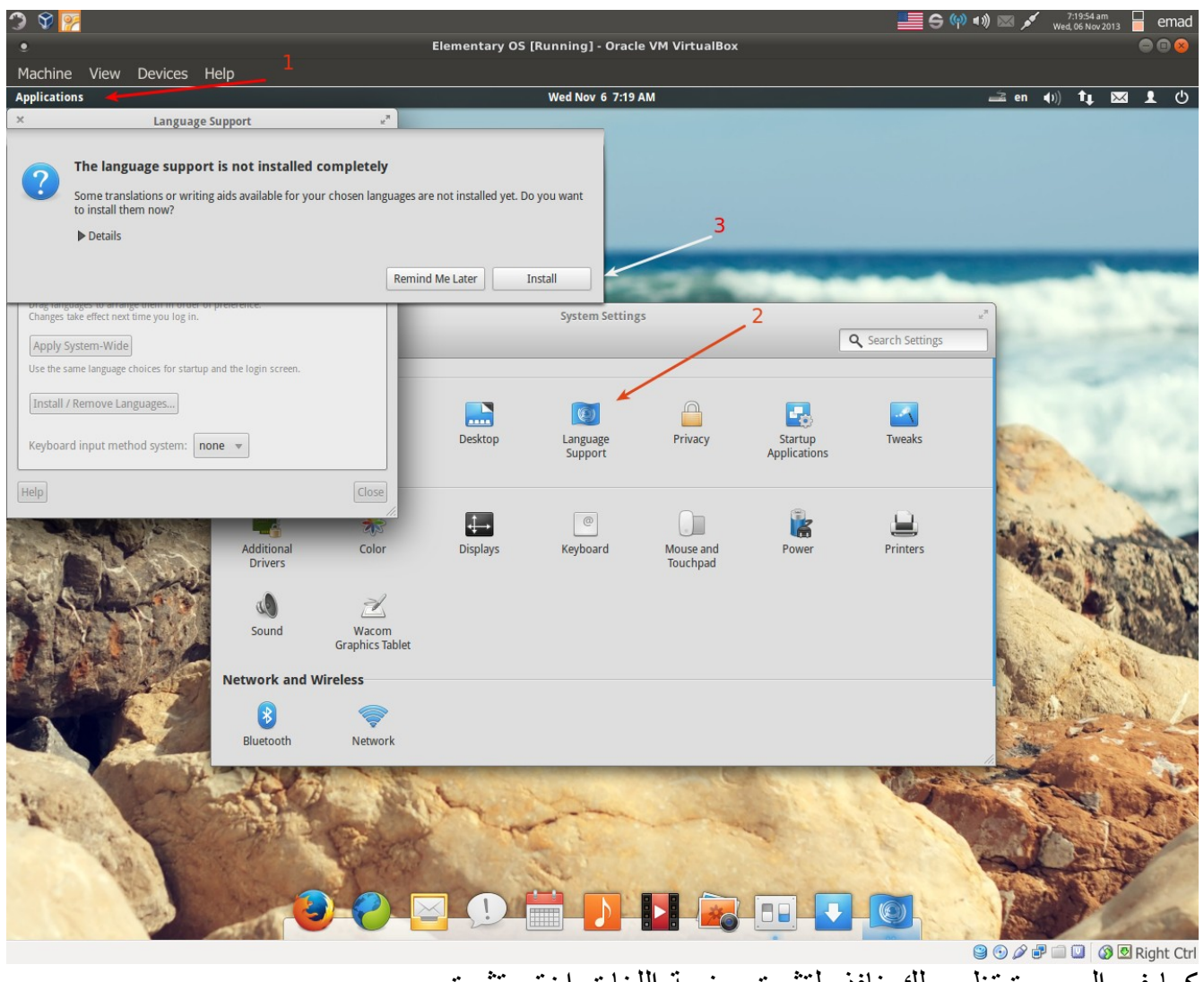

manght ctr في الساء من السلام.<br>كما في الصورة تظهر لك نافذه لتثبيت حزمة اللغات اختر تثبيت<sub>.</sub> ادخل كلمة السر.

ثم

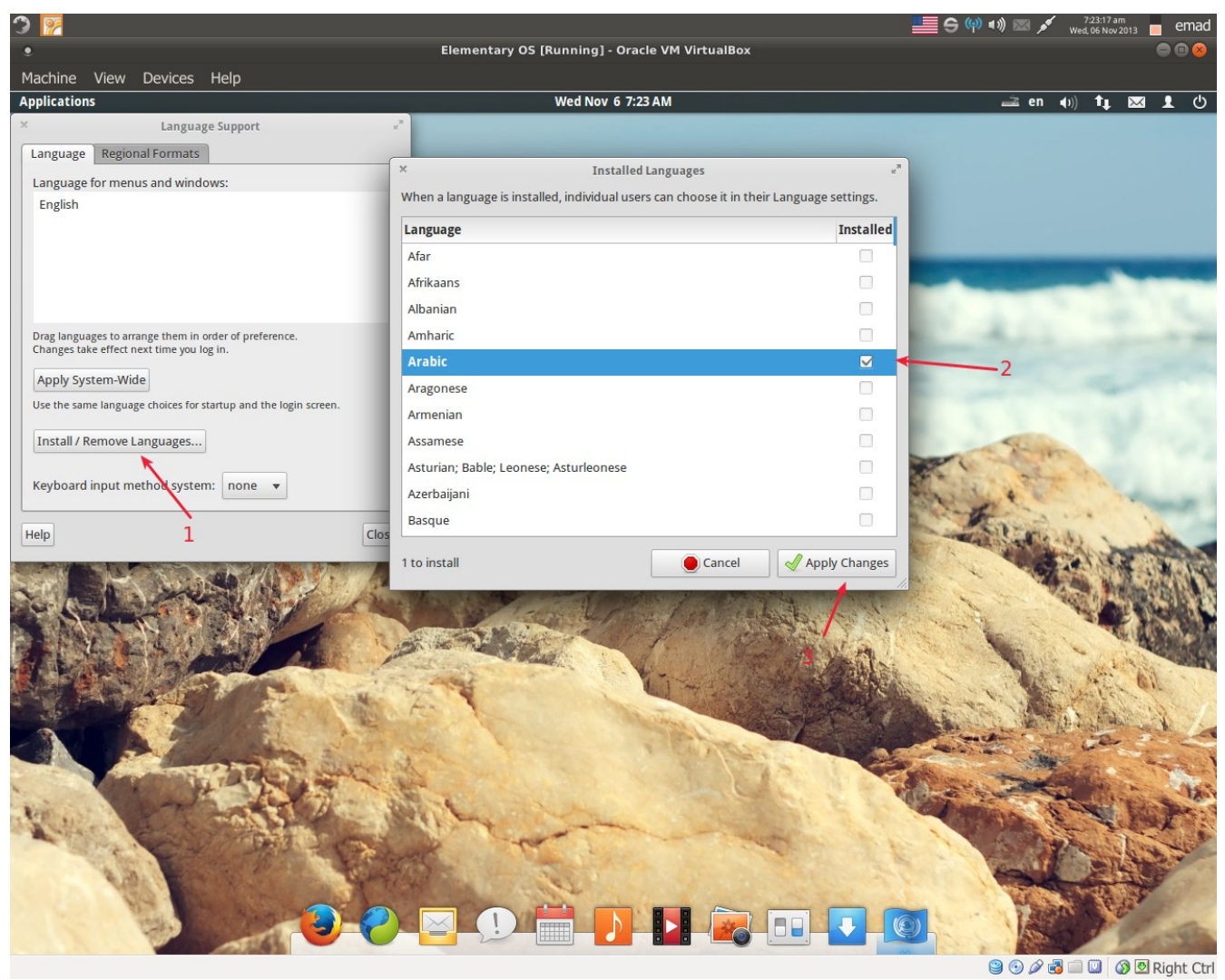

ها الي المسلم المسلمين.<br>الان ثبت اللغة اللتي تختار ها وكما في الصورة اعلاه.

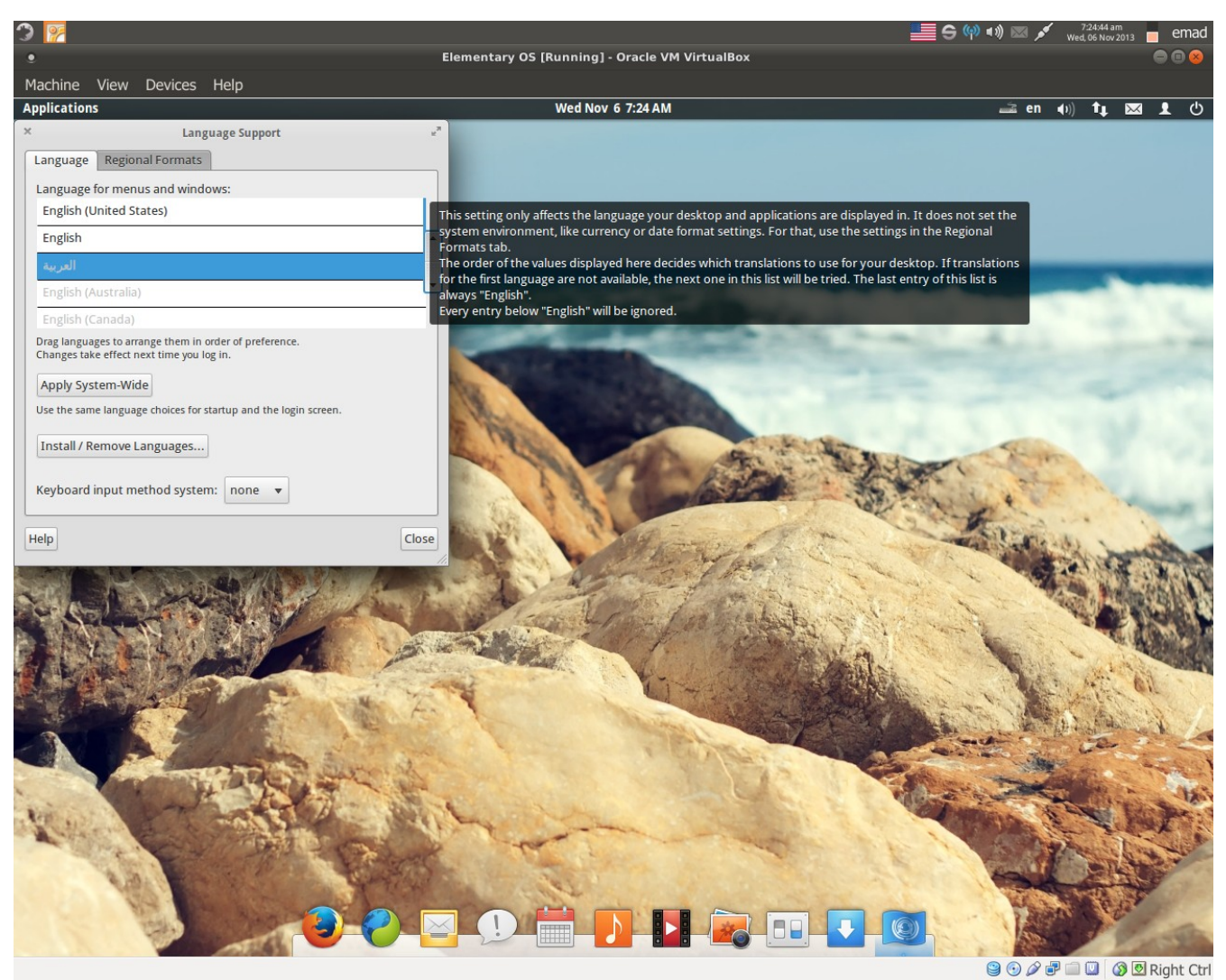

كما في الصورة اللغة العربية مثبته وتستطيع تعريب التوزيعة أذا كنت ترغب بذلك عن طريق تسحب اللغة العربية و وضعها اعلى القائمة . ثم Apply system-wide

> --------------------------------------------– ظهور يحرف ل هكذا ل ا افتح الطرفية وادخل المر

sudo update-alternatives --set xinput-all\_ALL /etc/X11/xinit/xinput.d/default-xim

ادخل الباتسورد ثم

أعمل تسجيل خروج Log out ثم ادخل كلمة السر و جرب كتابة حرف لا

---------------------------------------------------------------– مشكلة ظهور اليحرف العربية على شكل طلتسم في الملفات النصية TXT ادخل المر التالي في الطرفية

sudo apt-get -y install dconf-tools && dconf write

/org/gnome/scratch/preferences/encodings/auto-detected "['UTF-8', 'WINDOWS-1256', 'ISO-8859-15', 'UTF-16']"

–----------------------------------------------------------------------------------------------------

تثبيت 2.8.4 Gimp برنامج رسم شبيه بالفوتوشوب أدخل المر التالي في الطرفية sudo add-apt-repository ppa:otto-kesselgulasch/gimp && sudo apt-get update && sudo apt-get -y install gimp

ثم المر التالي الخاص بالاضافات sudo apt-get install gimp-plugin-registry && sudo apt-get -y install gimp-gmic

-----------------------------------------------------------------------------------------------------– اضافه ميزه جديده ألا وهي الشريط العلوي المصغر وذلك من اجل مظهر افضل وسطح مكتب انيق

> وكل هذه الاضافات تتكامل داخل **tweak-Elementary** أدخل المر التالي فب الطرفية

**sudo apt-get install wingpanel-slim**

-

عند الانتهاء اعمل اعادة تشغيل افتح البرنامج **Settings System** ثم **Tweak**

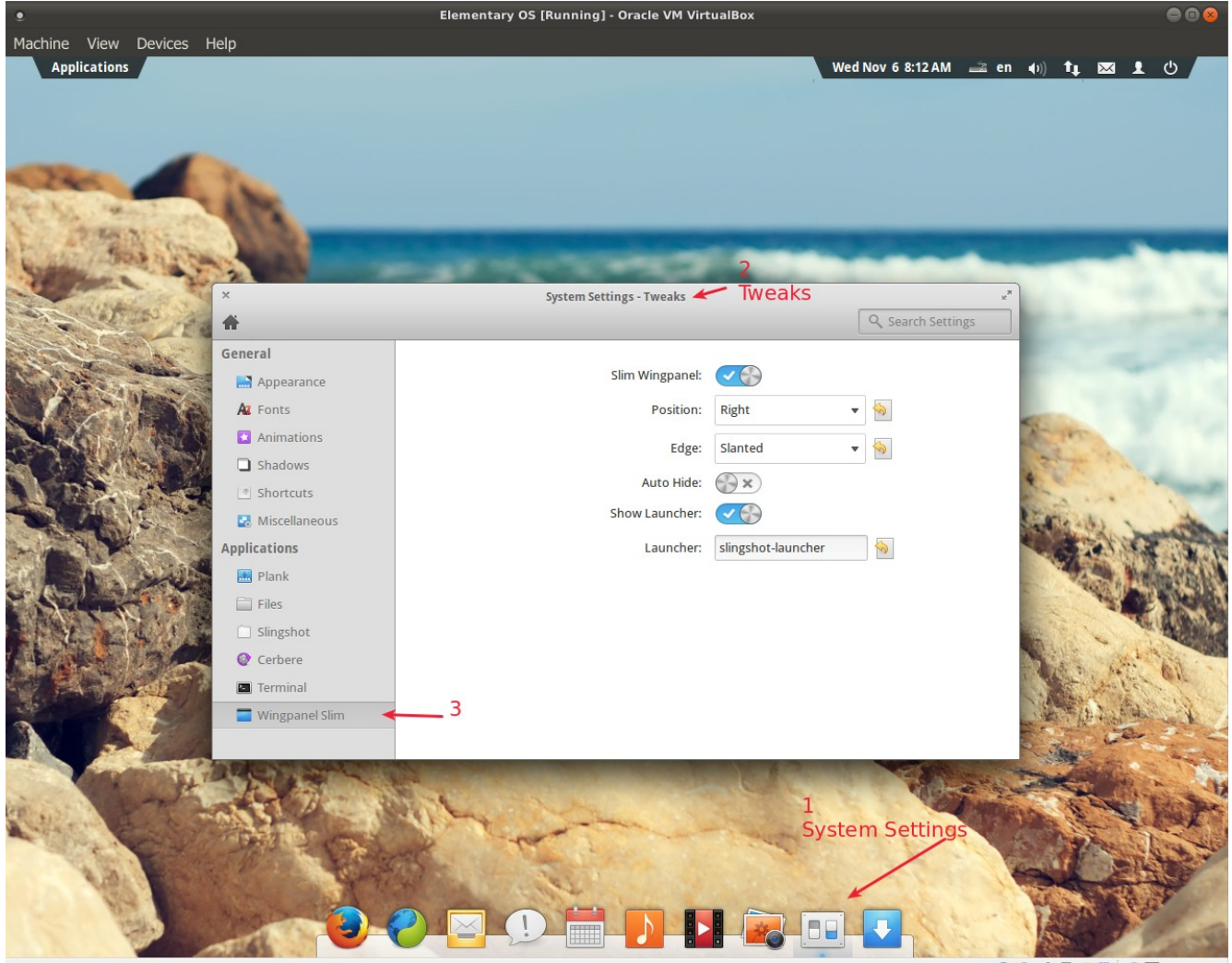

**9000 回** @ Right Ctrl

أعمل كما في الصور ة اعله وسترى الشريط العلوي قد تغير كما ترى . هذا التخصيص ربما يعمل مرة واخرى لا يعمل مع كل اعادة تشغيل للحاسبة ولاصلاح ذلك نفتح البرنامج مر ة اخرى وكما في الصور ة ادناه

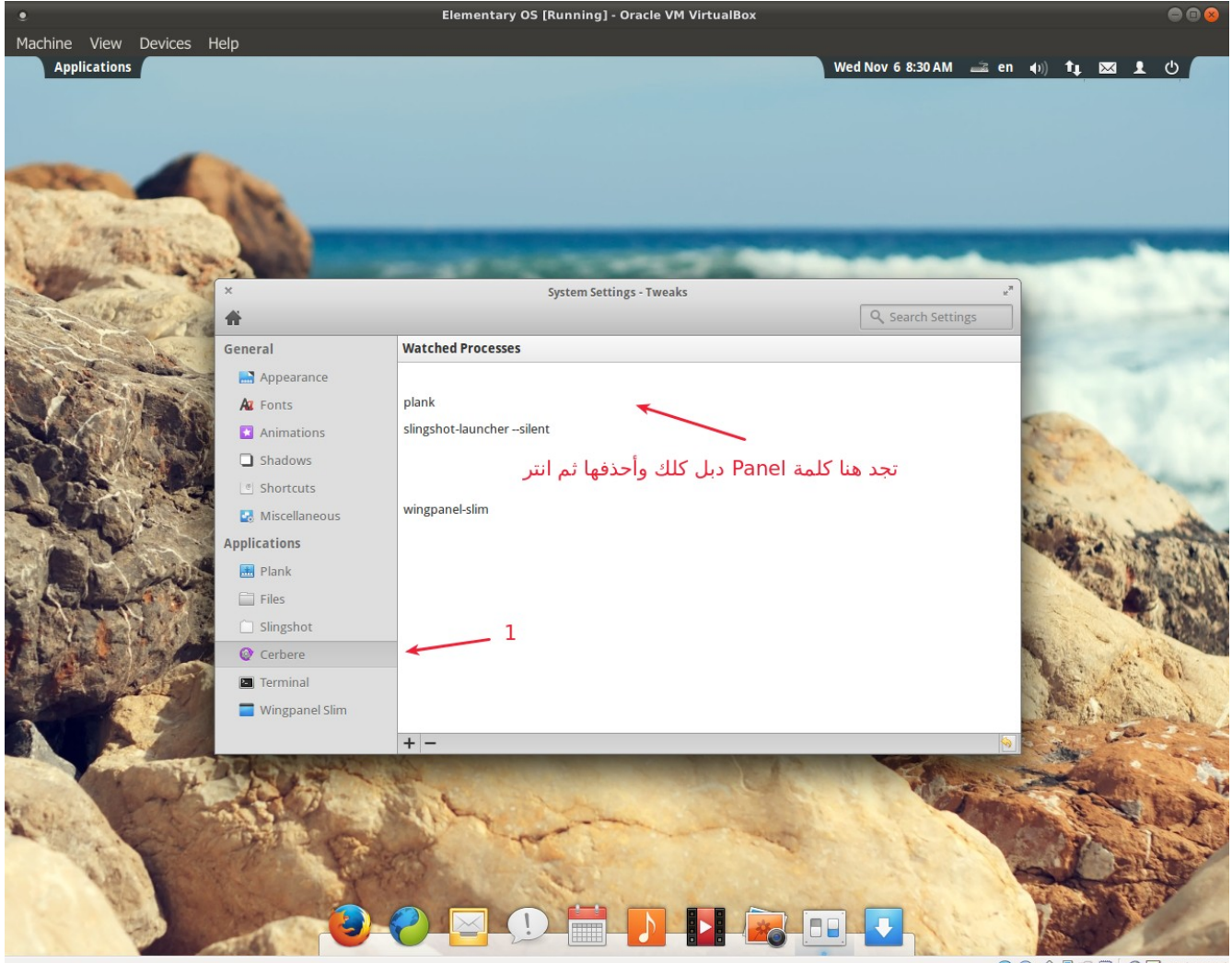

9000回0 8E Right Ctrl

تذهب الى التبويب **Cerbere** ثم تجد كلمة **WingPanel** قم بحذفها لتغيير ثيم **manager Task** ويمكنك تحميل ثيمات اكثر واجمل من التنترتنيت.

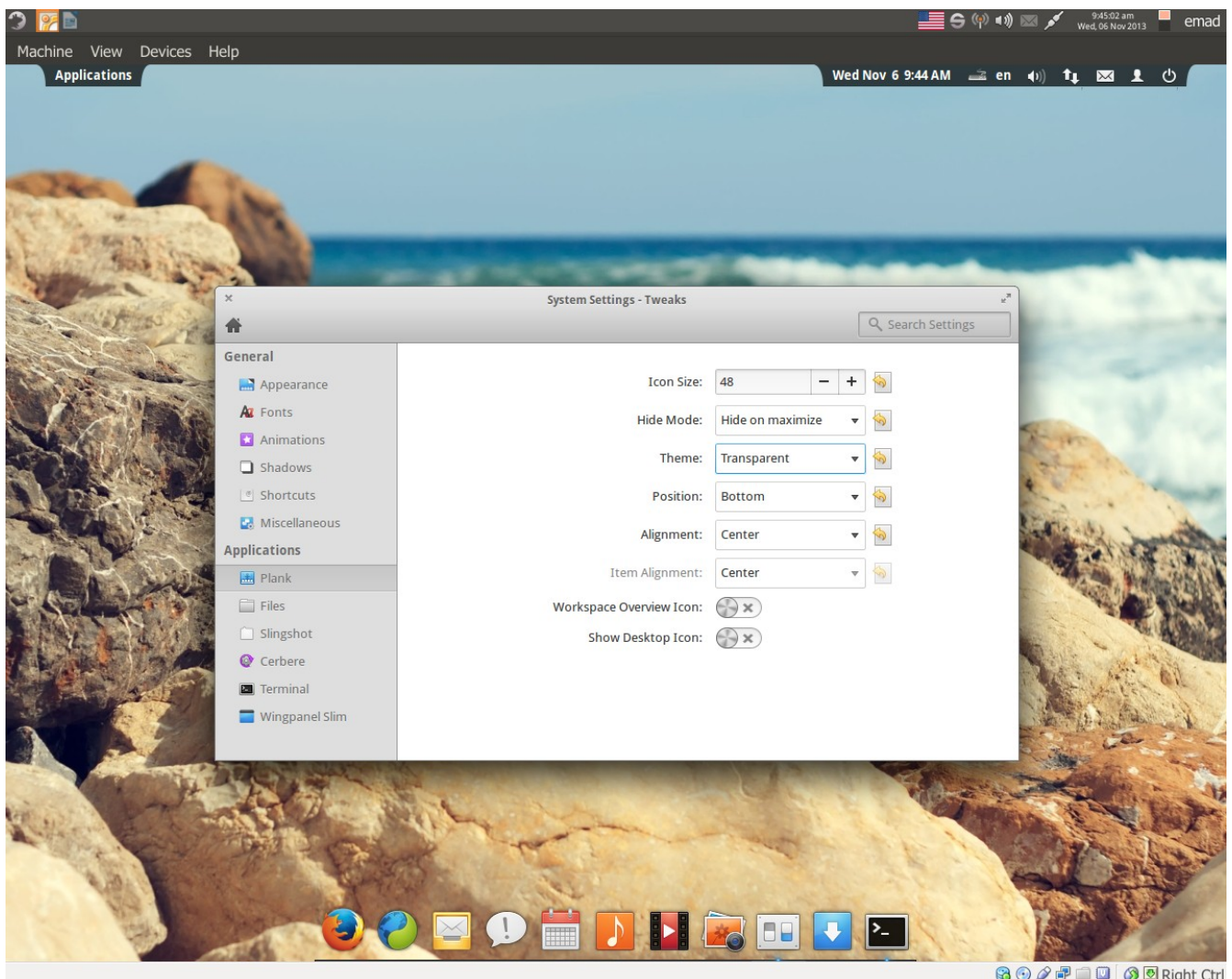

--------------------------------------------------– تثبيت **LiberOffice** ادخل هذه الوامر في الطرفية بالتسلسل sudo add-apt-repository ppa:libreoffice/libreoffice-4-0 sudo apt-get update sudo apt-get install libreoffice

sudo apt-get dist-upgrade

-----------------------------------------------------–

ملاحظة حول الاوامر اعلاه

الامر الاول هو لأضافة مستودع طرف ثالث وفي هذه الحالة أضافة مستودع الخاص بفريق ليبراوقيس.

الرمر الثاني تحديث التوزيعة رمع جميع البرارمج والمستودعات المضافة. الرمر الثالث هو تثبيت ليبر اوفيس عن طريق رمستودعهم المضاف سابقا. الامر الرابع هو ترقية التوزيعة مع جميع البرامج الى اصدار احدث متوفر في المستودعات.

--------------------------------------------–

أضافات فاير فوكس

### <https://adblockplus.org/en/firefox>

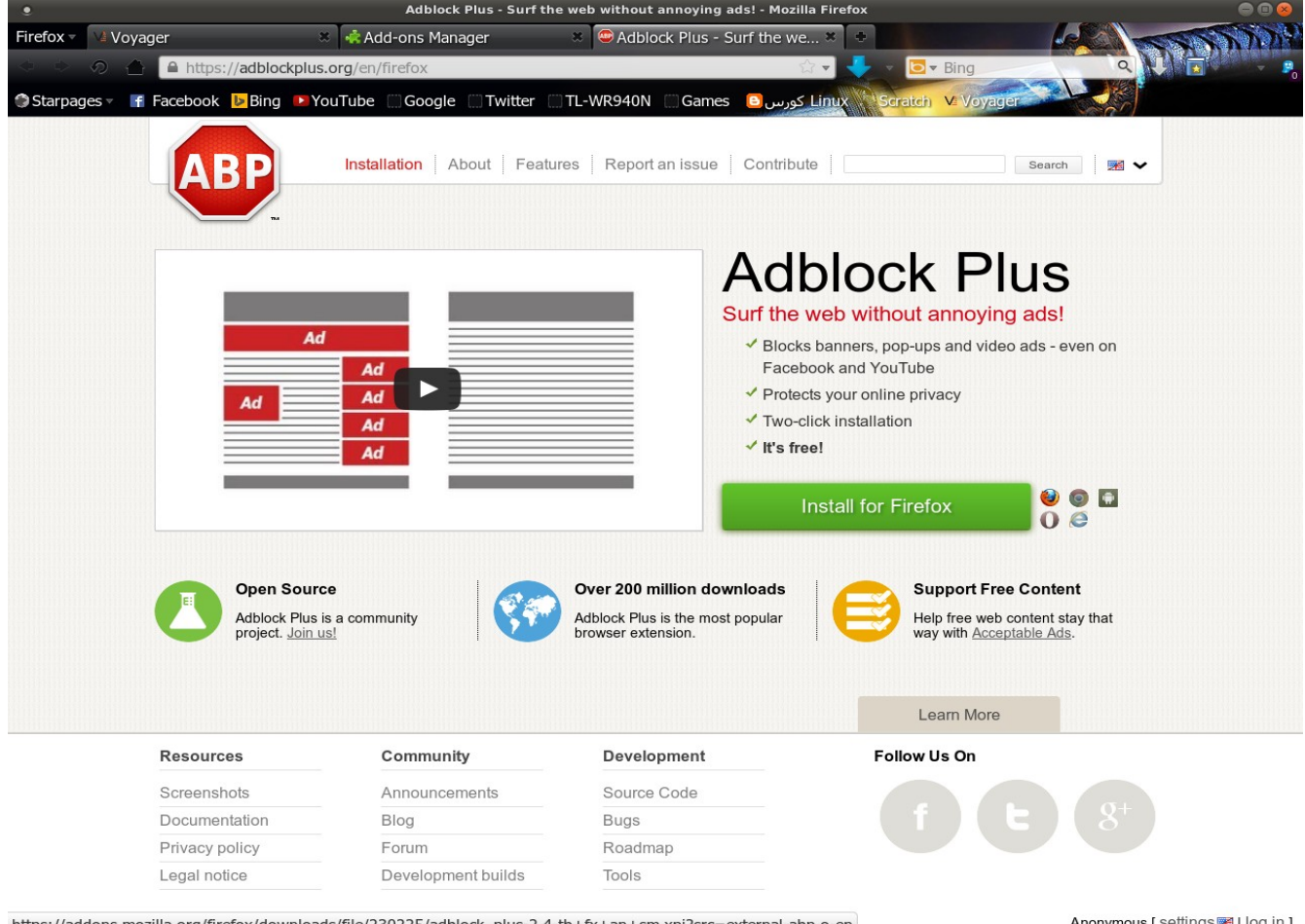

https://addons.mozilla.org/firefox/downloads/file/230225/adblock\_plus-2.4-tb+fx+an+sm.xpi?src=external-abp.o-en

Anonymous [ <u>settings | log in</u> ]

ااضغط على المستطيل الخضر لتثبيتها . فائدتها لمنع النوافذ المنبثقة اثناء التصفح سيطالبك المتصفح باعادة تشغيله اختر نعم. وهكذا الطريقة لباقي الاضافات التالية.

Download Statusbar أاضافة

#### **<https://addons.mozilla.org/en-US/firefox/addon/download-statusbar/?src=search>**

أاضافة Downloader Video Flash لتنزيل الفديو من المواقع

<https://addons.mozilla.org/en-us/firefox/addon/flash-video-downloader/?src=cb-dl-users>

أضافة Ghostery لحماية الخصوصية ورؤية المواقع التي تسحب المعلومات و منعها يدويا عن طريق البرنامج

<https://addons.mozilla.org/en-US/firefox/addon/ghostery/?src=search>

----------------------------------------------------------– لمزيد من التخصيص موضوع الاخ أيمن الخولي علي منتدى مجتمع لينكس العربي والضبط-الشامل-التخصيص-لونا-المنتري-[http://www.linuxac.org/forum/threads/65023](http://www.linuxac.org/forum/threads/65023-%D8%A7%D9%84%D9%85%D9%86%D8%AA%D8%B1%D9%8A-%D9%84%D9%88%D9%86%D8%A7-%D8%A7%D9%84%D8%AA%D8%AE%D8%B5%D9%8A%D8%B5-%D8%A7%D9%84%D8%B4%D8%A7%D9%85%D9%84-%D9%88%D8%A7%D9%84%D8%B6%D8%A8%D8%B7)

----------------------------------------------------------------------------------------------------------------–

# أهداء الى الأخ الحاج علي النداوي

عماد حمدي العراق - بغداد ١٤٣٥/٠١/٣ ص07:11:10